# Manual de usuario Lotus Notes 8.5

# Contenido

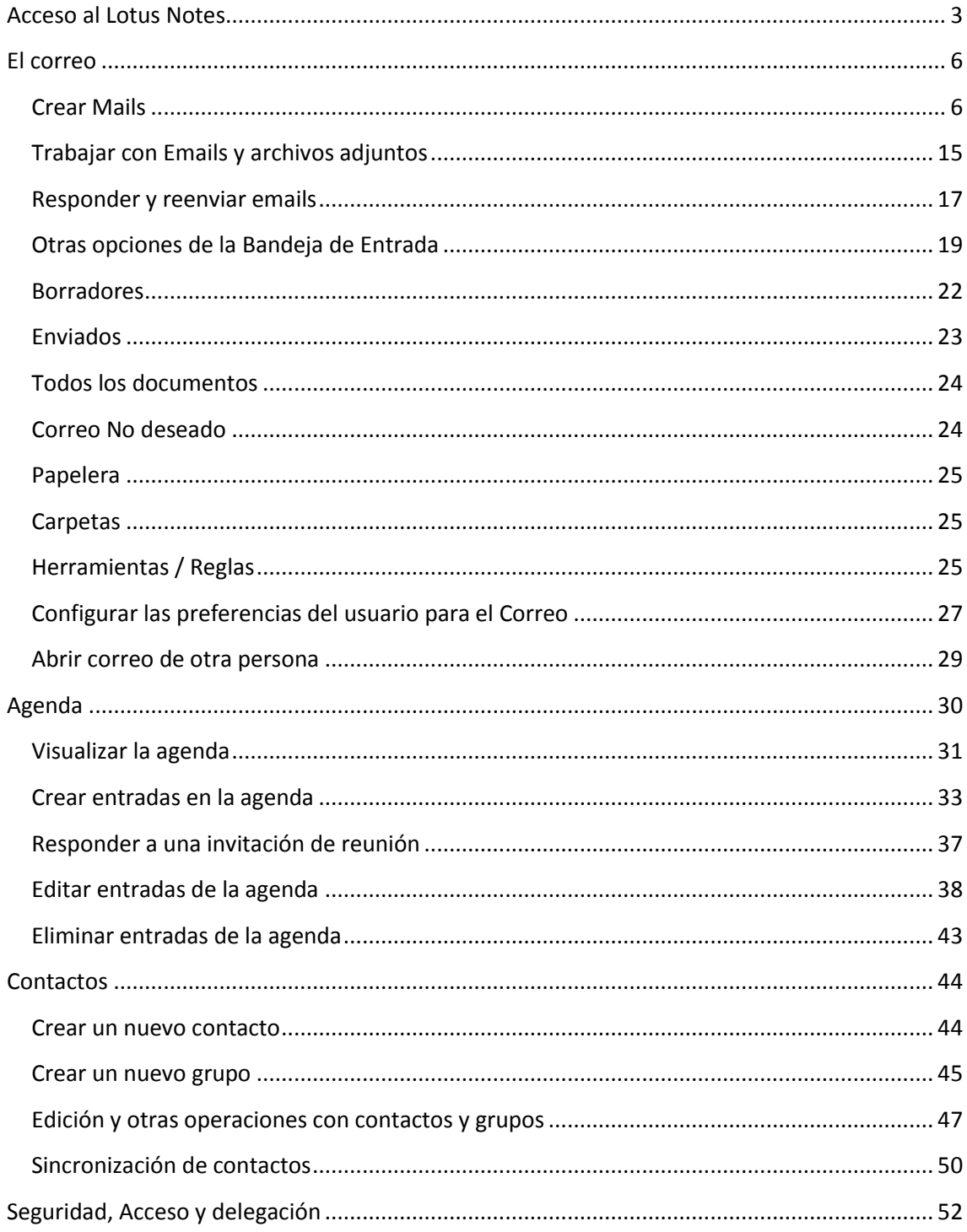

# <span id="page-2-0"></span>**Acceso al Lotus Notes**

Para acceder al programa, se realiza haciendo click en el enlace que se encuentra en la Intranet, como se muestra a continuación:

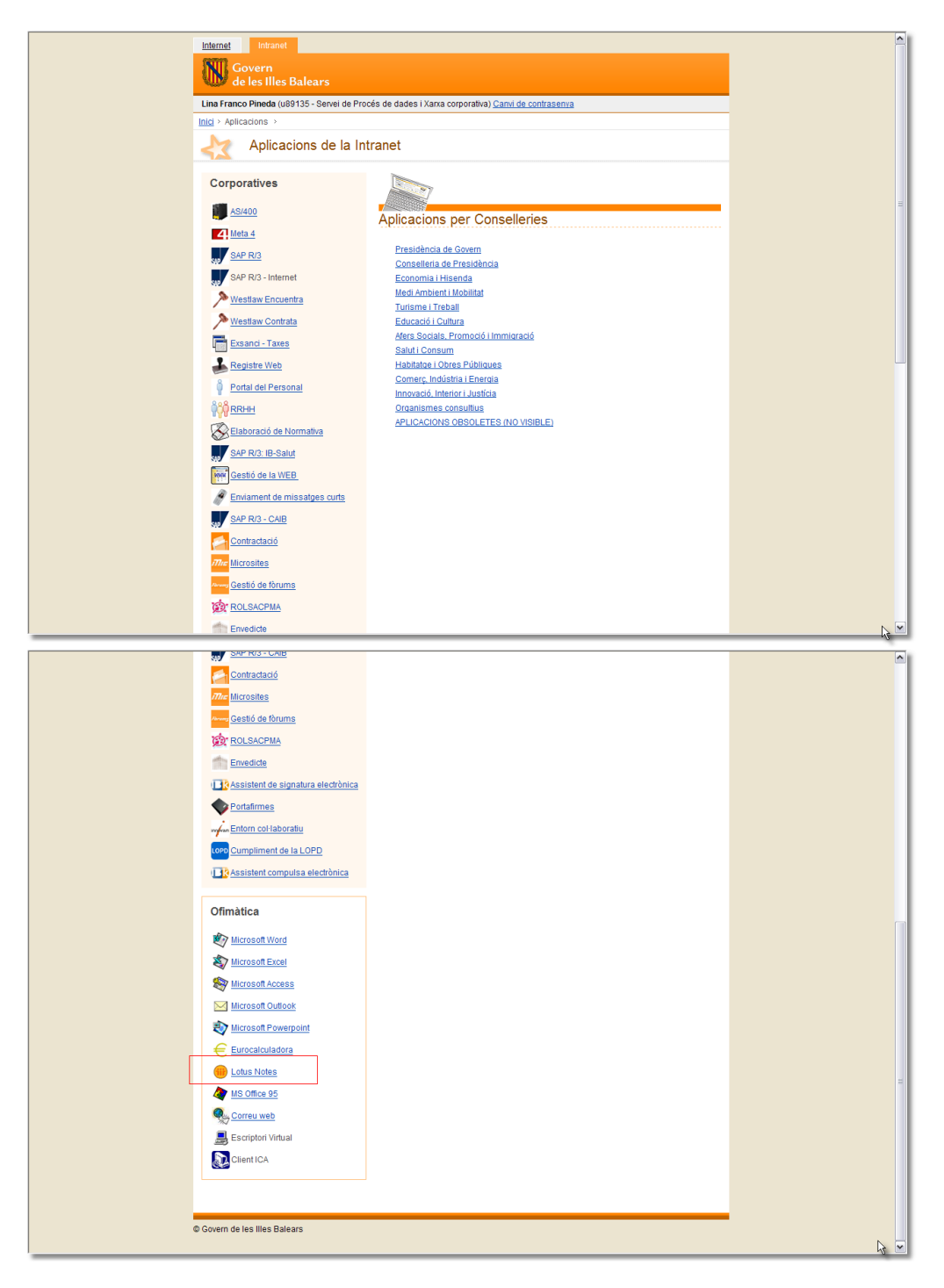

Posteriormente, aparece un cuadro de diálogo donde se corrobora que el **Nombre de usuario**  sea el correcto, ingresando debajo la **Contraseña** y realizando, por último, un click en el **Botón Iniciar sesión**.

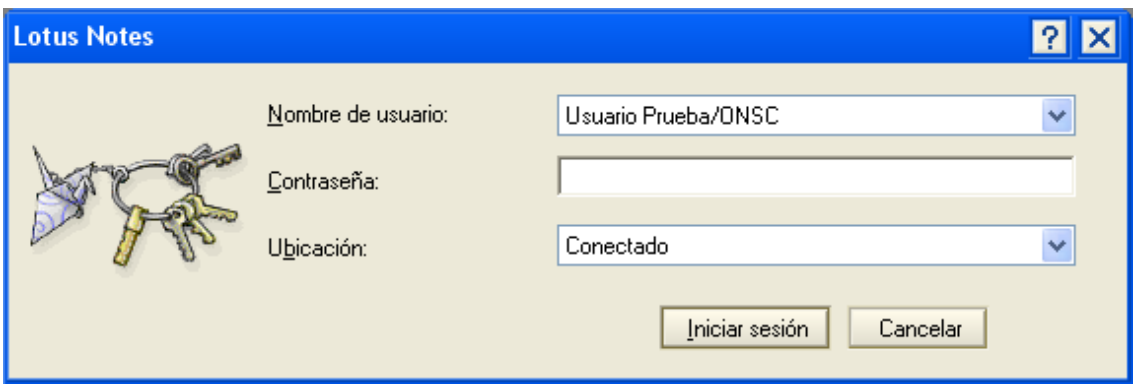

**Nota:** Es posible que en el primer acceso salga una ventana en la cual se deba especificar la contraseña de intranet. Esto es para generar la primera vez el perfil del usuario

La ventana que se despliega, la primera vez que se utiliza el programa, posee la siguiente apariencia:

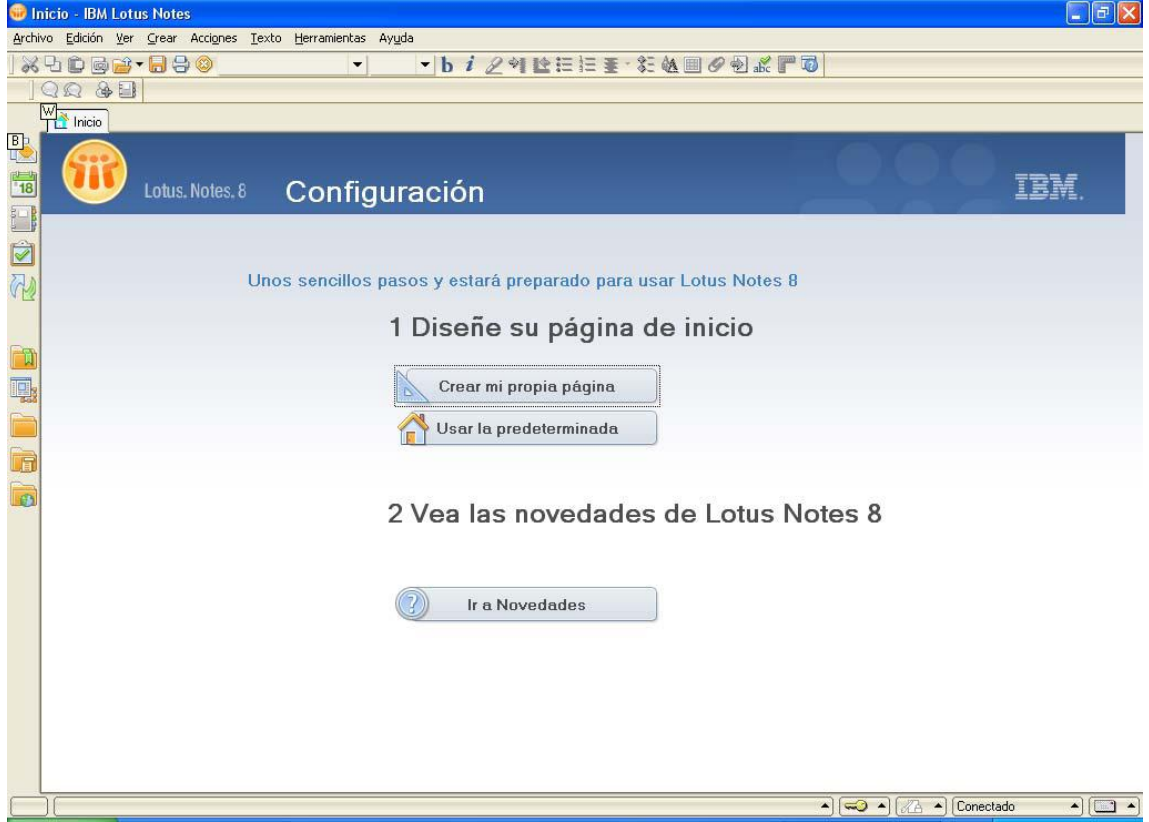

Se debe pulsar sobre la opción **Usar la predeterminada.** Las funciones fundamentales están presentes en la **Barra de herramientas** que aparece sobre la izquierda de la pantalla.

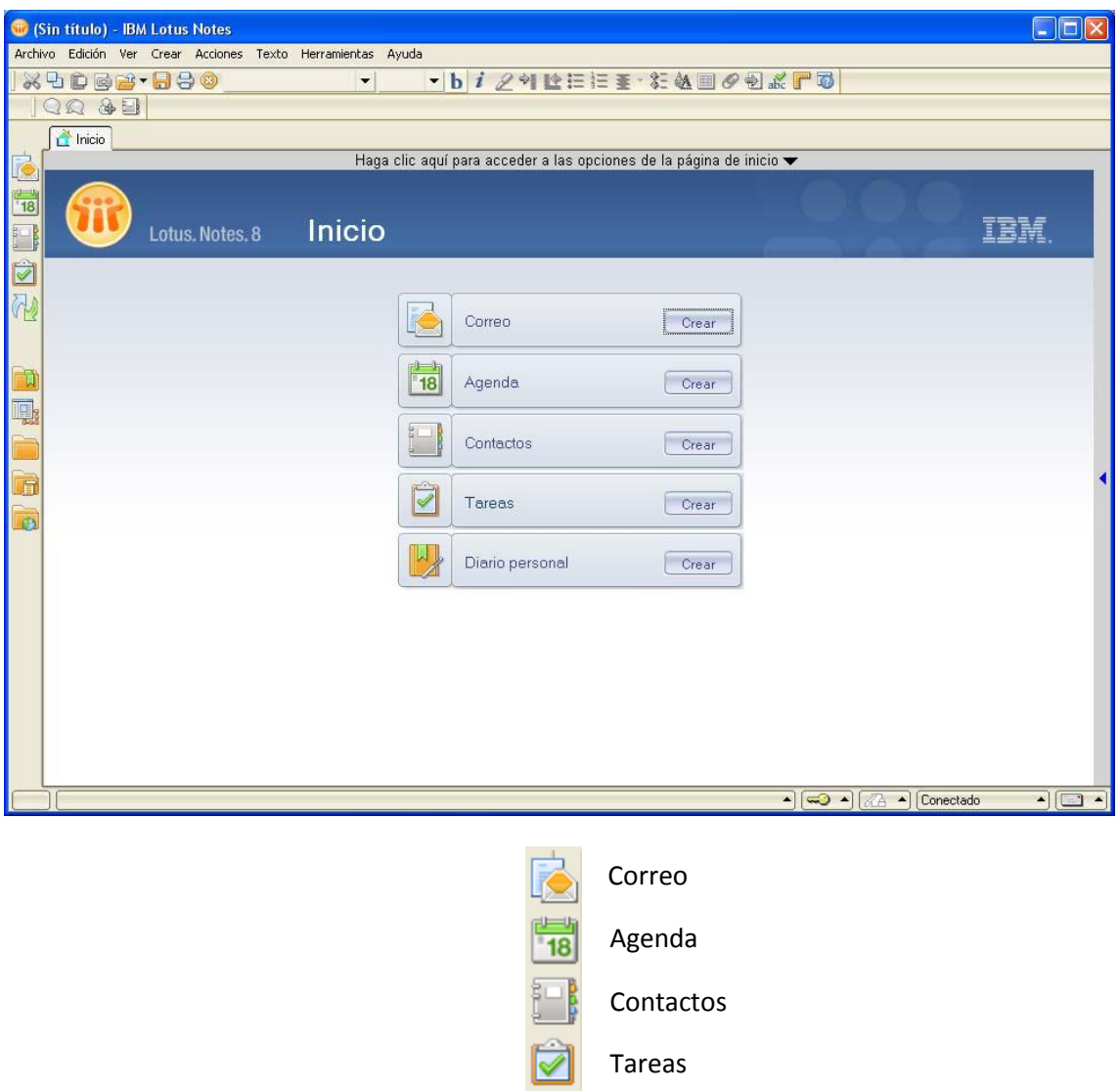

Al cerrar la aplicación, aparece en pantalla un cuadro de diálogo que solicita al usuario la confirmación de dicha acción, pero esta opción puede ser desactivada si se selecciona en el futuro, **salir sin preguntar**.

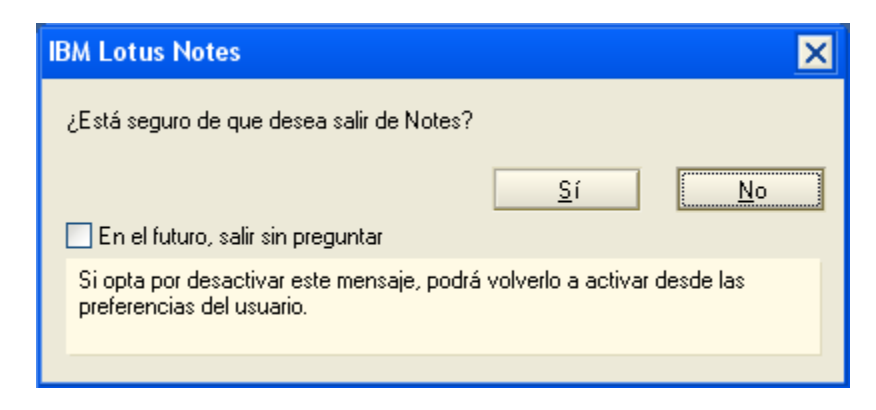

#### <span id="page-5-0"></span>**El correo**

Al hacer un click en el **Botón Correo**, se despliega en pantalla la aplicación correspondiente al mail, como lo muestra la imagen siguiente. Desde aquí se pueden realizar todas las acciones vinculadas a la gestión de correos electrónicos.

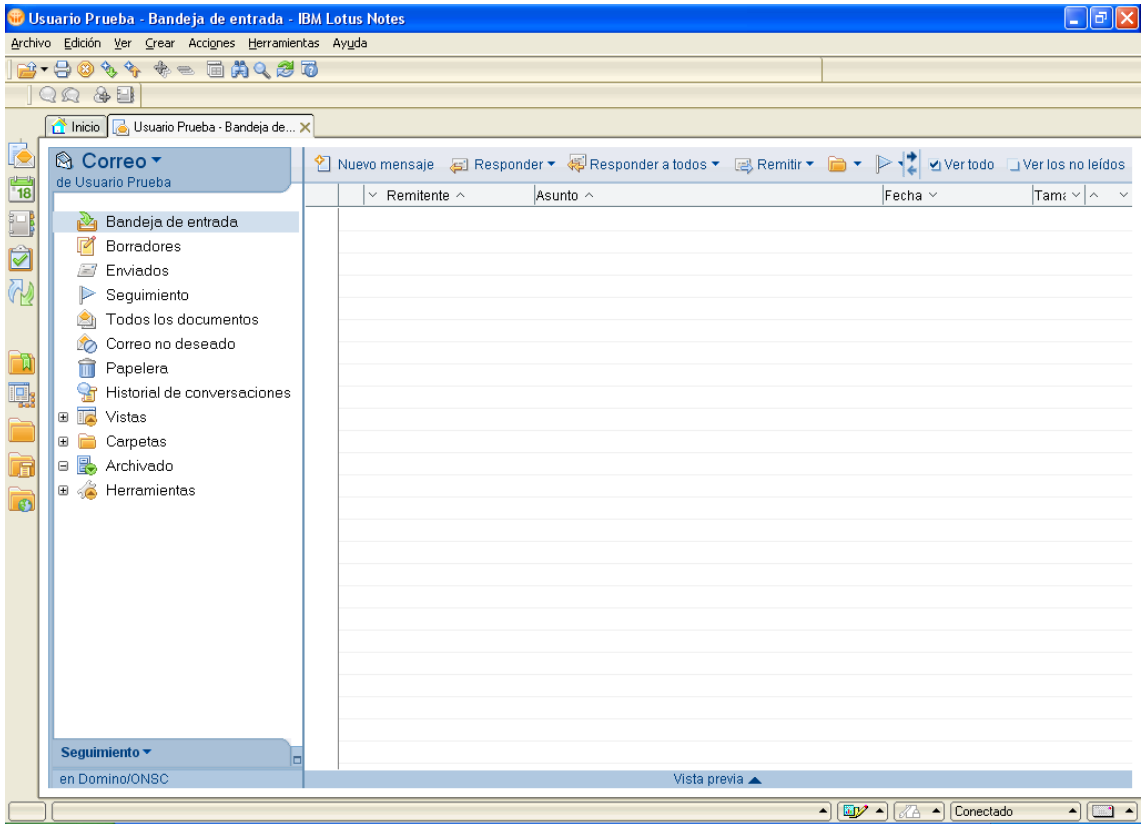

Al tener seleccionada la **Carpeta Bandeja de entrada**, sobre la derecha se despliega un área donde se pueden observar los mails recibidos y ejecutar cualquiera de las acciones disponibles en la **Barra de herramientas**.

**NOTA:** Para evitar la saturación de la casilla de correo se recomienda mantener lo más vacía posible la **Bandeja de entrada**. Los mails que sea necesario conservar pueden ser almacenados en carpetas.

#### <span id="page-5-1"></span>**Crear Mails**

Se realiza un click en el **Botón Nuevo mensaje**, presente en la **Barra de herramientas** (esta opción aparece visible si se selecciona sobre la izquierda de la ventana, alguna de las siguientes carpetas: **Bandeja de Entrada, Borradores, Enviados, Seguimiento, Todos los documentos, Historial de conversaciones, Vistas / Debates, Herramientas / Impresos**).

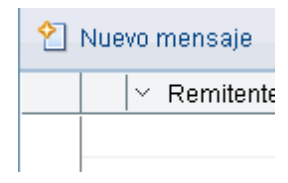

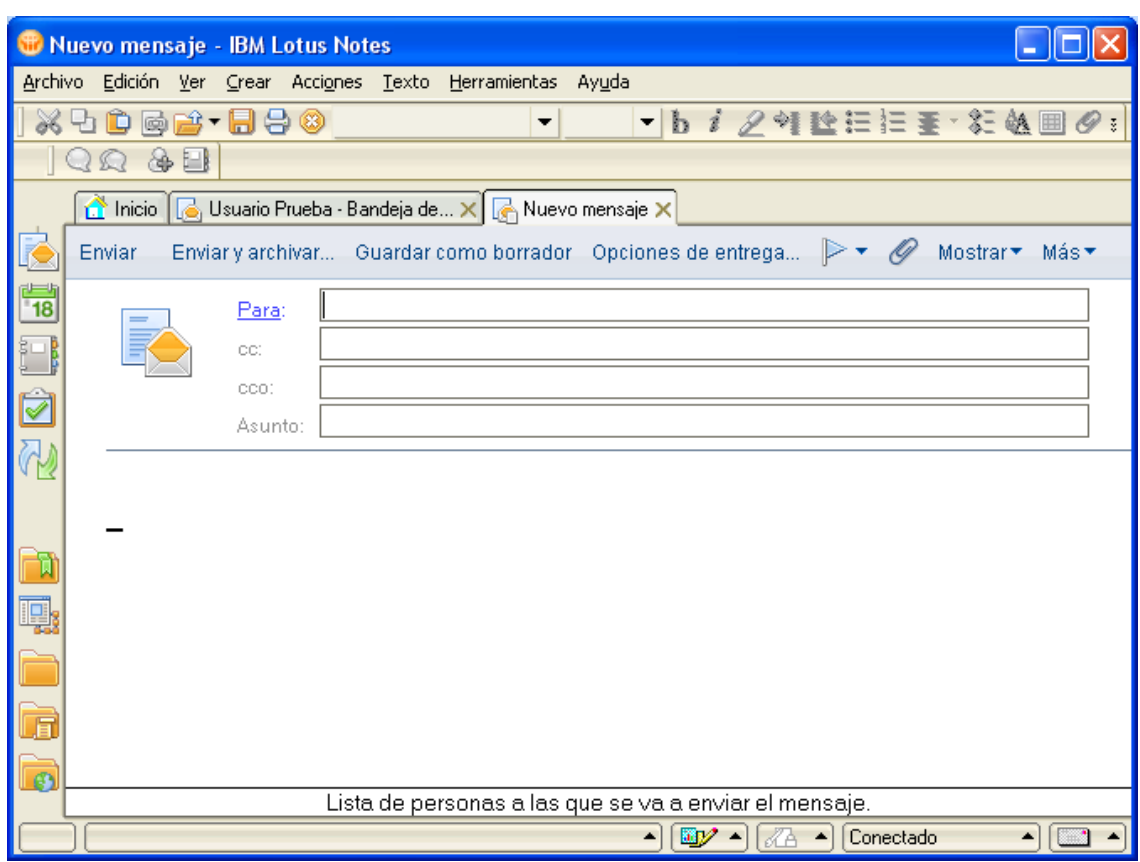

Aparecerá la siguiente pantalla, donde se puede crear el email:

El encabezado de esta pantalla contiene los siguientes campos:

**Para:** aquí se ingresa la lista de destinatarios a los que se va a enviar el mail.

**Cc:** sirve para agregar las personas que se desea les llegue una copia del mail (este campo se usa, por ejemplo, cuando se quiere que la persona esté enterada del contenido del correo electrónico, no siendo un destinatario directo del mismo).

**Cco:** en este campo se agregan destinatarios que no se desea que sus nombres o direcciones aparezcan visibles para el resto de las personas que reciben el mensaje.

Realizando un click en **Para**, se accede a una ventana que permite el ingreso de los campos anteriores, a partir de la lista de contactos de la CAIB

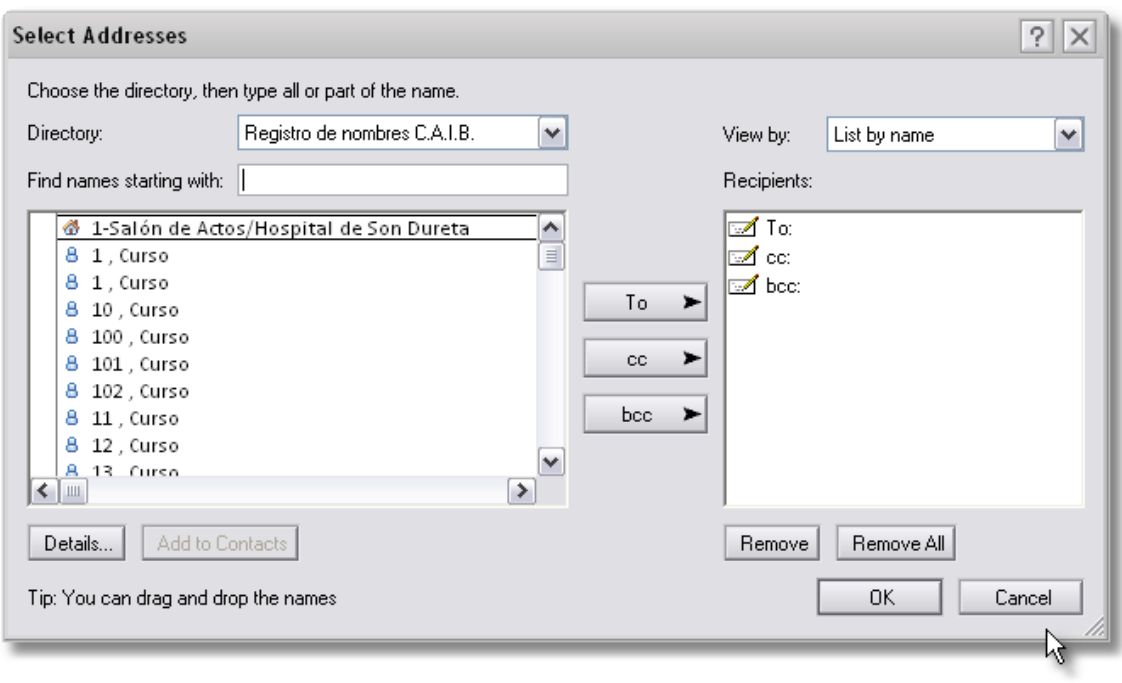

Una vez allí se selecciona/n la/s persona/s a agregar, presionando posteriormente el **Botón Para**, **cc** o **cco**, según corresponda. Para poder visualizar en este cuadro la lista de usuarios de la CAIB, en **Directorio** debe estar seleccionada la opción **Registro de nombres CAIB**. Por el contrario, si allí aparece **Contactos de [nombre de usuario]**, lo que el programa desplegará serán las personas o grupos creados por el usuario a través de la herramienta **Contactos.**

Por su parte, si se pretende eliminar algún destinatario incluido en el área de la derecha, basta con hacer click en su nombre, presionando a continuación el **Botón Eliminar**. Una vez establecidos todos los destinatarios, se presiona el **Botón Aceptar**.

**Uso de grupos:** si como destinatarios de un mail se desean incluir varias personas que conforman un grupo, no es necesario agregarlas una a una. Simplemente, agregando el nombre del grupo, el correo electrónico llegará a todos y cada uno de los integrantes del mismo.

**Asunto:** indica el título que se le dará al correo. El mismo debe ser corto y estar directamente relacionado con el contenido del correo electrónico.

Por otra parte, posicionando el cursor en el área ubicada por debajo de **Asunto**, se podrá comenzar a ingresar texto y/o gráficos al mail.

En ese momento, en la **Barra de herramientas** aparecen activas distintas acciones para dar formato al correo electrónico, como ser: cambiar el tipo, tamaño y estilo de letra, aplicar alineación, sangrías, viñetas e interlineados, agregar tablas y adjuntos, entre otros.

 $\overline{\phantom{a}}$   $\overline{\phantom{a}}$   $\overline{\$ **IXDD图台•图号©SansSerif predet.** 

Una vez culminada la creación del mail, se hace un click en alguno de los siguientes **Botones**:

- **Enviar:** manda el mensaje y guarda una copia en la **Carpeta Enviados** (ubicada sobre la izquierda de la ventana).
- **Enviar y archivar…:** esta opción remite el mail a los destinatarios y guarda una copia en una carpeta especial creada a tales efectos o que exista previamente, a través de un cuadro de diálogo similar al que se muestra a continuación:

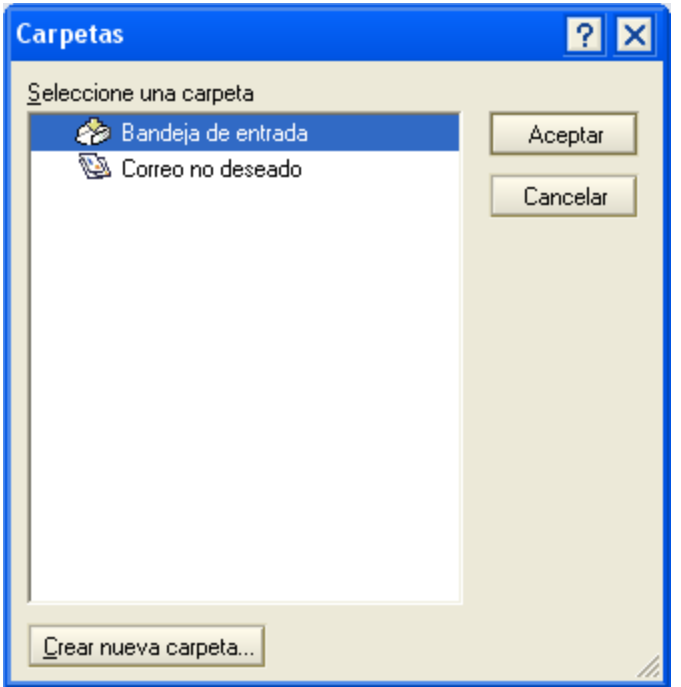

Se puede optar por almacenar el correo electrónico en una de las carpetas que aparece en la lista o crear una nueva, realizando un click en el **Botón Crear nueva carpeta…**. Si la acción elegida es esta última, aparece una ventana donde se coloca el **Nombre de la carpeta**, como se muestra en la imagen,

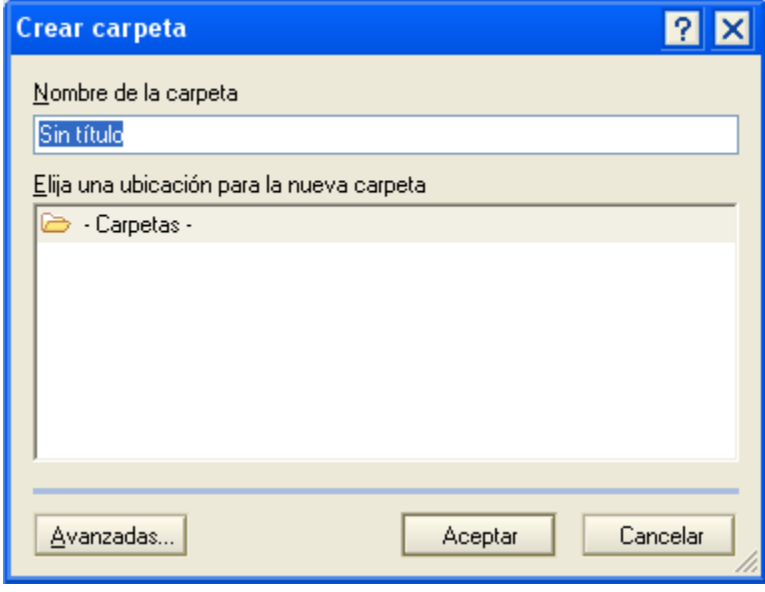

**Botón Avanzadas…**, se selecciona si la carpeta a crear va a ser **compartida** (puede ser vista por otros usuarios) o **privada** (ningún otro usuario puede acceder a ella). Para finalizar, se realiza un click en el **Botón Aceptar**.

- **Guardar como borrador:** no envía el mensaje y lo almacena en la **Carpeta Borradores**  (sobre la izquierda de la ventana), permitiendo posteriormente modificarlo, eliminarlo o enviarlo.
- **Opciones de entrega…:** en esta ventana se seleccionan algunas preferencias para el envío de mails.

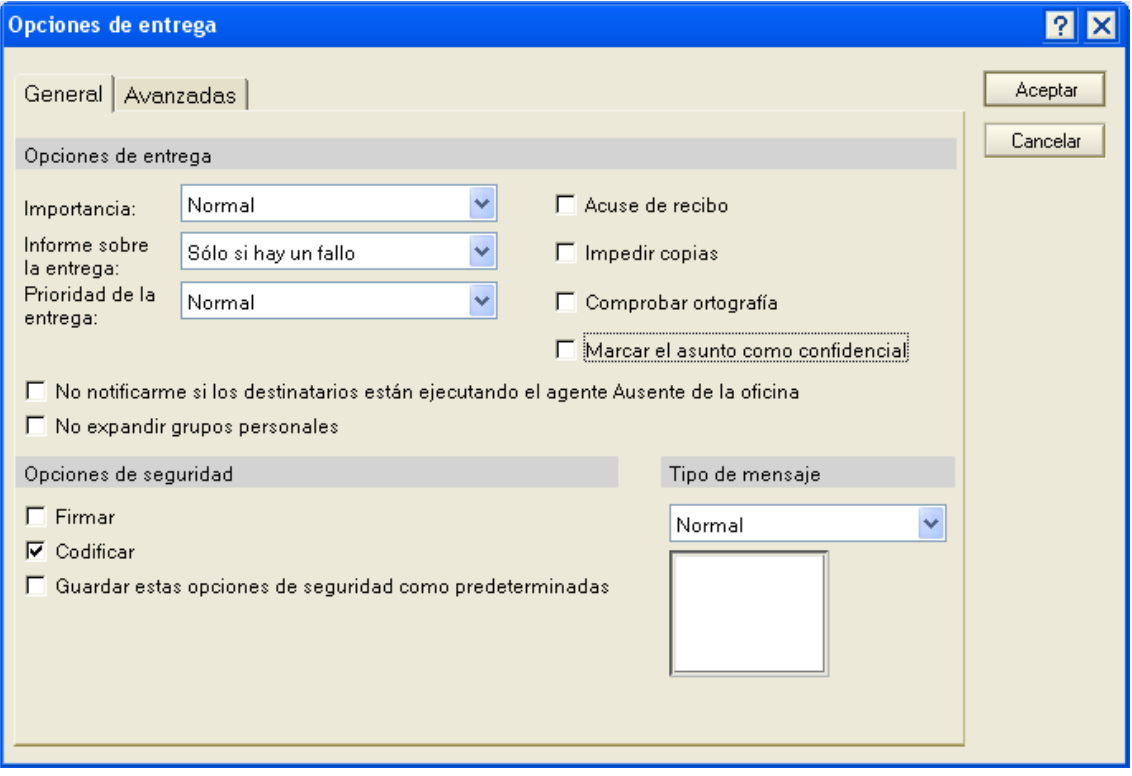

Si en **Importancia** se elige la opción **Mucha**, el mensaje le llega al destinatario con un signo de exclamación rojo, de modo de hacer claramente identificable estos correos por parte de quien los recibe.

Asimismo, en **Informe sobre la entrega**, las opciones disponibles son:

- **Sólo si hay un fallo:** el gestor de correo envía un aviso **si no puede entregar** el mail en la casilla del destinatario.
- **Confirmar entrega:** cuando el mail **llega** a la casilla del destinatario, el gestor de correo lo anuncia al remitente.

Del mismo modo, si **Acuse de recibo** se encuentra activo, se recibirá un aviso cuando el destinatario **lea** el mail que se le envió. En nuestro caso solo funciona cuando enviamos los correos con el nombre jerárquico del usuario, y no con la dirección de internet, que contiene la @.

**Impedir copias** inhabilita, a quien recibe el mail, a copiarlo, reenviarlo o responder adjuntando el correo electrónico original, apareciendo en pantalla la siguiente ventana en caso de que intente realizarlo.

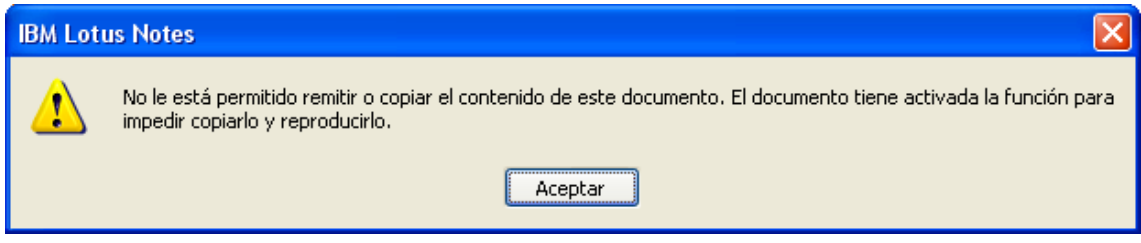

Con la opción **Comprobar ortografía** activa, el programa revisará la ortografía del documento antes de enviarlo, desplegando en pantalla un cuadro de diálogo similar al que se muestra a continuación, en caso de encontrar algún error.

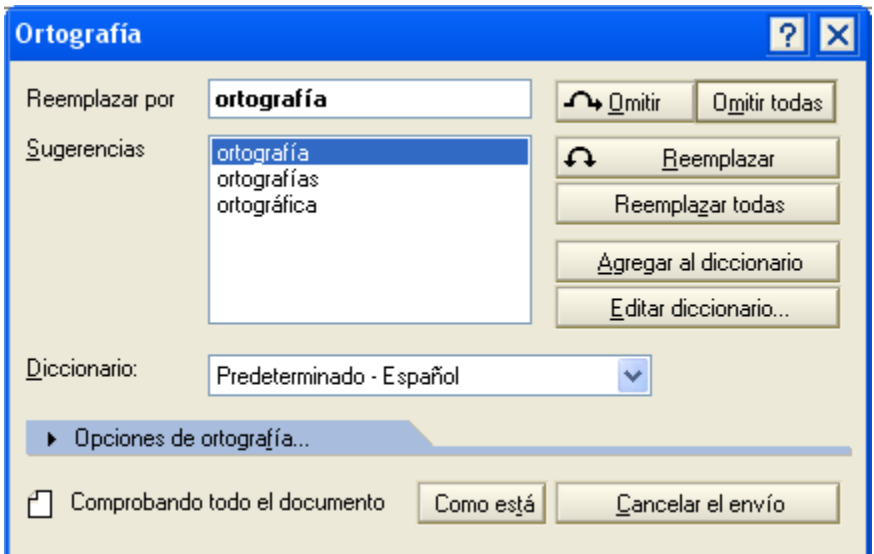

Al seleccionar la opción **Marcar el asunto como confidencial**, se agrega en el asunto del mail la palabra **"Confidencial"**.

La activación de **No notificarme si los destinatarios están ejecutando el agente Ausente de la oficina**, evita recibir las respuestas automáticas del gestor de correo, indicando que la persona no se encuentra en la Oficina.

Marcando **No expandir grupos personales**, evita que los destinatarios del correo puedan ver los nombres de los integrantes del grupo personal al que se le envió el mail.

Dentro del área **Opciones de seguridad**, **Firmar** refiere a la posibilidad de que el usuario agregue una firma al final del mail.

**Codificar** los correos electrónicos. Esto hace que el envío y recepción de mails sea más seguro, a través de la transformación del contenido de modo que sólo pueda ser leído por los destinatarios.

Por último, dentro de la **Ficha General** se encuentra **Tipo de mensaje**, que permite agregar íconos descriptivos al mail, posibilitando al destinatario visualizar dichos correos fácilmente en la **Bandeja de Entrada**.

Asimismo, dentro de las **Opciones de entrega** se encuentra la **Ficha Avanzadas**. De esta ficha se van a analizar las acciones de más utilidad para el usuario.

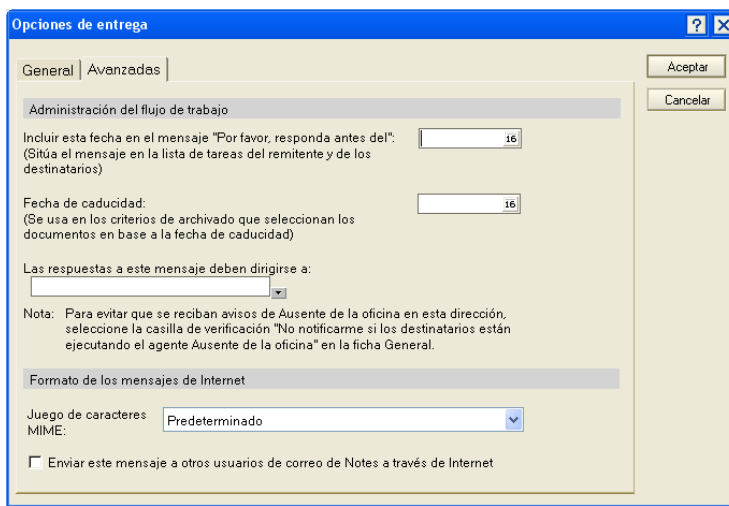

En **Incluir esta fecha en el mensaje "Por favor, responda antes del"**, permite indicar a los destinatarios la fecha límite que poseen para contestar el mail enviado.

Por su parte, **Fecha de caducidad** se utiliza para establecer a partir de cuándo se puede archivar el correo electrónico.

En **Las respuestas a este mensaje deben dirigirse a:** permite la inclusión de destinatarios a los que debe ser dirigida la respuesta del mail.

Continuando, dentro de la **Barra de herramientas** de mail también se encuentran disponibles otras acciones:

Seguimiento **I composta esta opción es útil cuando se desea señalar que existe algún asunto que** requiere de atención especial. Los elementos así marcados aparecen en la **Minivista de Seguimiento** o en la **Carpeta Seguimiento**, como se visualiza a continuación.

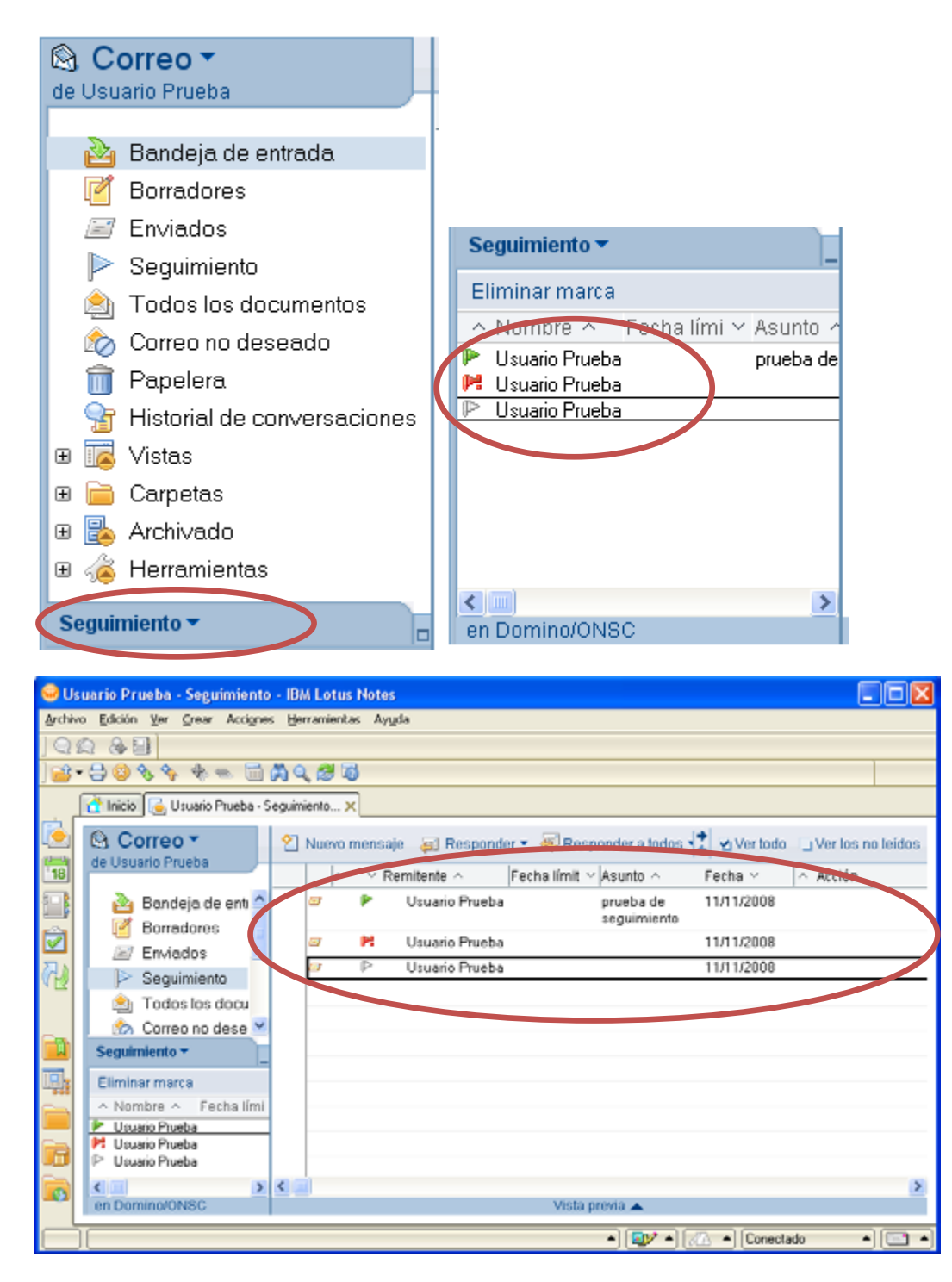

Para poder marcar elementos (por ejemplo, un mail), primero se lo selecciona y después,

dentro de la lista desplegable que presenta el botón , se hace click en la opción **Marca rápida**.

Esta acción le asigna al elemento una configuración de seguimiento por defecto, correspondiente a una **Prioridad normal** (marcando ello con un ícono verde). Por su parte, si se elige **Agregar o editar marca**, se presenta una ventana como la que se muestra a continuación, donde se establecen las preferencias del usuario, pudiéndose indicar, por ejemplo, otra prioridad.

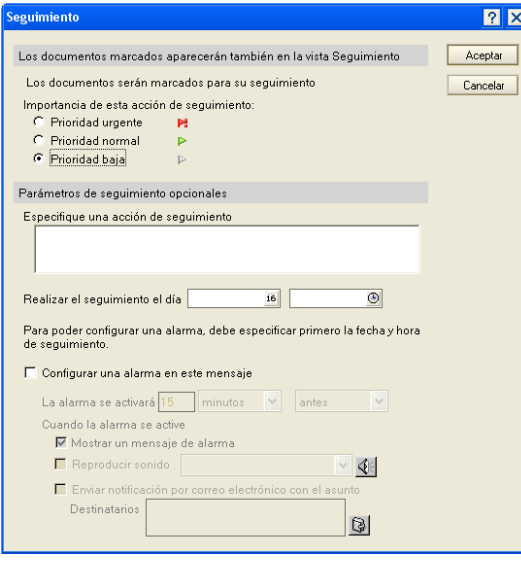

Esta pantalla permite ingresar texto que recuerde la gestión a realizar, fecha y hora del seguimiento, habilitando asimismo la configuración de alarmas (incluyendo mensajes, sonidos o el envío automático de mails). Por su parte, la opción de **Eliminar marca** quita el seguimiento del elemento.

**Anexar archivo:** permite enviar mails con documentos adjuntos. Para ello, primero debe colocarse el cursor en el texto del mensaje (al principio o al final del mismo), realizando después un click en el botón indicado anteriormente, buscando la localización del archivo que se desea adjuntar.

**Mostrar:** tiene como finalidad visualizar u ocultar información en el cabezal del mail:

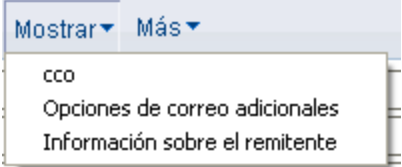

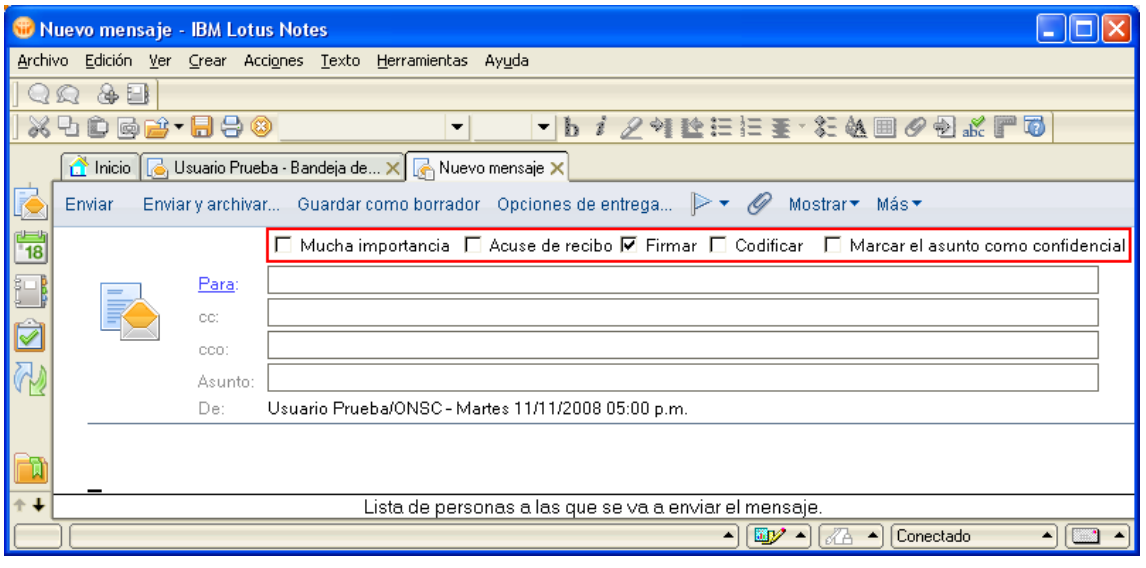

**Más:** presenta las siguientes opciones:

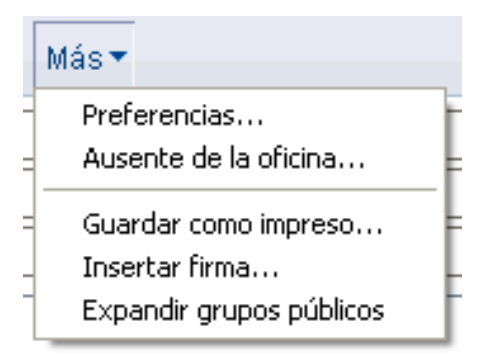

**Guardar como impreso…:** permite almacenar el formato del mail para ser usado nuevamente en otras ocasiones. Esto es de utilidad cuando se envía frecuentemente correos electrónicos con determinado formato.

**Insertar firma…:** agrega al mensaje la firma que se encuentre establecida en el **Botón Más / Preferencias / Firma**

**Expandir grupos públicos:** muestra los nombres de los destinatarios incluidos dentro de un grupo que es accesible por todos los usuarios.

### <span id="page-14-0"></span>**Trabajar con Emails y archivos adjuntos**

De forma predeterminada, los correos electrónicos recibidos aparecen en la **Carpeta Bandeja de Entrada** (esta configuración se puede variar a través de la creación de **Reglas de correo**, estableciéndose, por ejemplo, que los mails entrantes se muevan automáticamente a una carpeta).

Para abrir los mensajes, basta con hacer doble click sobre alguno de ellos, incorporándose en pantalla una nueva ficha conteniendo información sobre todos los elementos que componen el mail, como ser: remitente, asunto, texto, gráficos y archivos adjuntos.

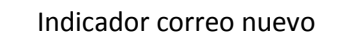

Indicador correo nuevo Indicador correo con adjunto

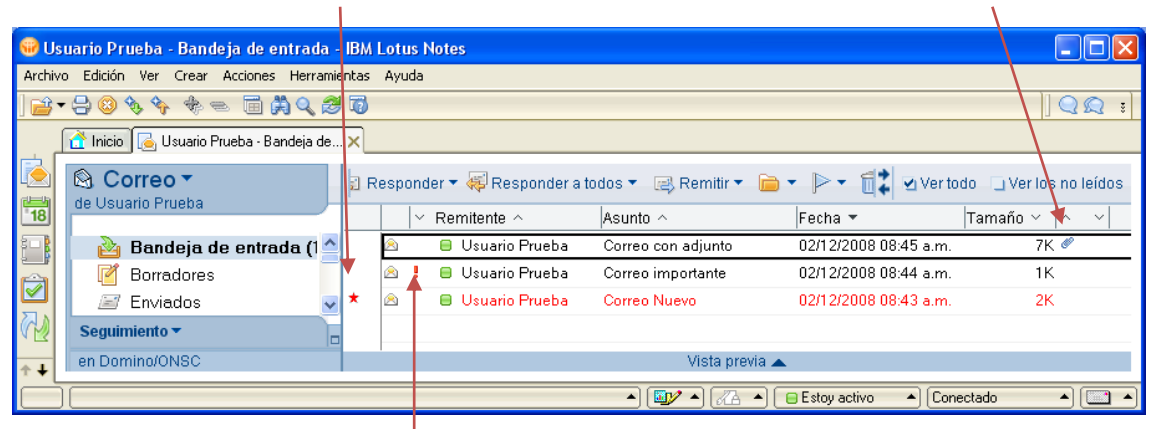

Indicador correo importante

Mientras los mensajes nuevos **no hayan sido leídos**, figuran con un **asterisco rojo** sobre la izquierda. Por su parte, si son enviados como **urgentes** por parte del remitente, el símbolo que los identifica es un **signo de exclamación rojo**. Asimismo, para identificar si poseen o no un **archivo adjunto**, se observa si presentan el ícono de un **clip**.

En este último caso, el programa admite la edición de los archivos adjuntos sin necesidad de almacenarlos previamente en el PC. La ejecución de esta acción implica que el usuario realice doble click sobre el ícono correspondiente, presentándose en pantalla el siguiente cuadro de diálogo.

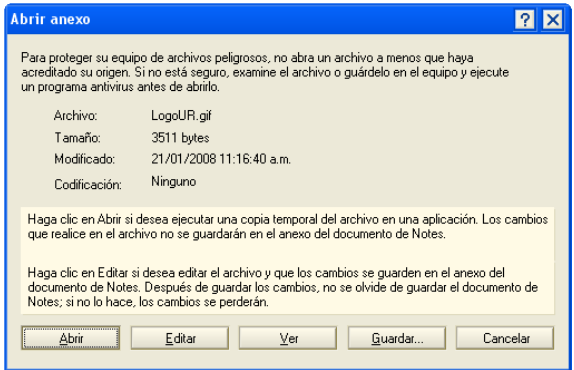

**Abrir:** abre el archivo adjunto en la aplicación correspondiente, manteniendo en pantalla, dentro del Lotus Notes, el mail recibido con las opciones disponibles para responderlo. Por ejemplo, si es un documento .doc, el mismo se mostrará en pantalla a través del programa Microsoft Word.

**Editar:** realiza la misma acción que el

anterior, con la diferencia de que si el archivo es modificado, los cambios son almacenados y adjuntados nuevamente al mail. En este caso, el mail original aparece habilitado para ser editado y enviado posteriormente. Para guardar los cambios en el archivo adjunto, simplemente se ejecuta el comando.

**Guardar** de la aplicación correspondiente y luego, dentro del Lotus Notes, se cierra la pestaña del mail en la que se estaba trabajando. Frente a ello, en pantalla aparece el siguiente mensaje.

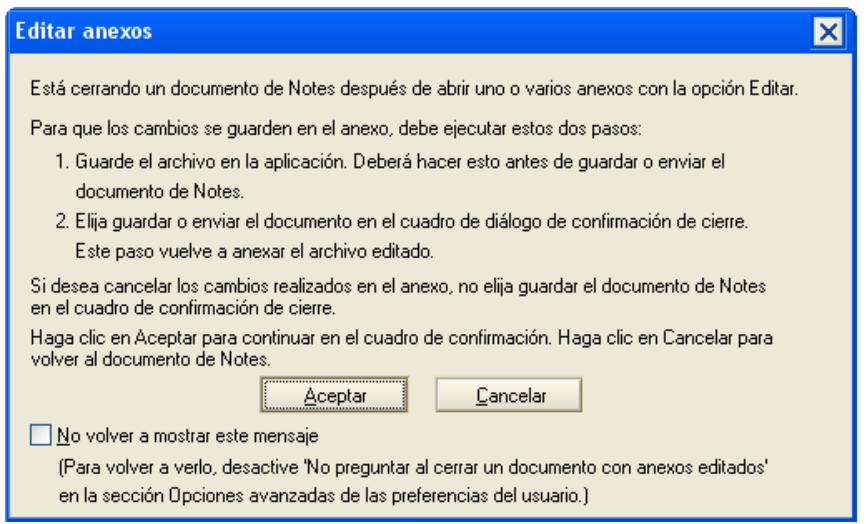

Si se elige el **Botón Cancelar** se vuelve a la pantalla en la que se encontraba previamente. Por su parte, al seleccionar **Aceptar** aparece un cuadro de diálogo como el que se muestra en la imagen.

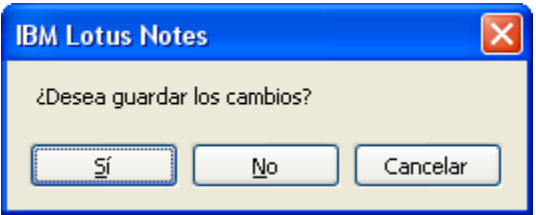

Presionando el **Botón Sí**, se almacenan los cambios realizados en el mail, incluyendo el adjunto.

Sin embargo, si se elige **No**, toda modificación llevada adelante hasta ese momento es descartada. Con **Cancelar** se puede continuar modificando ya sea el correo electrónico como el archivo.

**Ver:** muestra el archivo adjunto dentro de Lotus Notes, abriendo para ello una pestaña nueva. Esta acción no habilita la realización de cambios sobre el archivo.

**Guardar:** permite al usuario almacenar el anexo en la ubicación deseada.

**Cancelar:** vuelve a la pantalla en la que se encontraba el usuario previo a la ejecución.

#### <span id="page-16-0"></span>**Responder y reenviar emails**

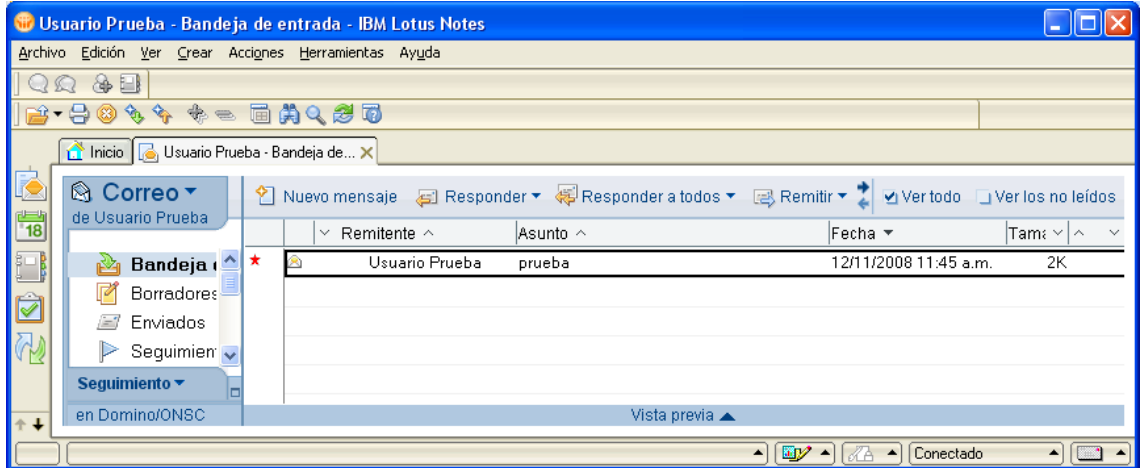

Para responder o reenviar mails existen dos posibilidades:

- Desde la **Bandeja de Entrada**, se selecciona el mensaje, presionando luego alguno de los botones correspondientes
- Abrir el correo electrónico que se desea y elegir a continuación la acción a realizar.

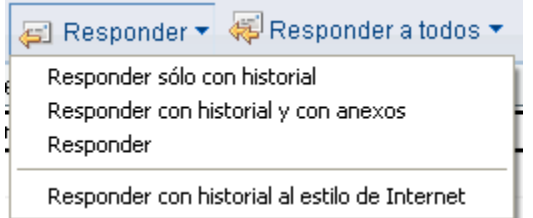

**Responder:** permite escribir una respuesta al remitente. Dentro de las opciones que presenta este botón, se encuentran:

- **Responder sólo con historial:** adjunta el texto del mail original.
- **Responder con historial y con anexos:** agrega el texto y adjuntos del correo original.
- **Responder:** habilita la pantalla para escribir el mensaje al remitente.
- **Responder con historial al estilo de Internet:** adjunta el texto del mail original pero en formato predeterminado de Internet (con un largo específico de línea y el símbolo >).

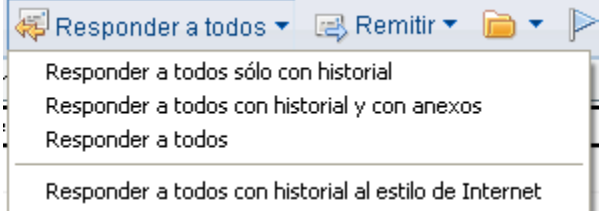

**Responder a todos:** permite escribir una respuesta al remitente y a todos los destinatarios del correo original, excluyendo al propio usuario y a aquellos que hayan sido incluidos en **cco**. En cuanto a las opciones, son las mismas que para el caso anterior.

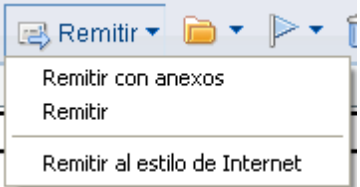

**Remitir:** permite reenviar el mail a destinatarios distintos de los que se encontraban incluidos en el mensaje original, siendo las opciones similares a las analizadas para los casos anteriores.

**NOTA: Reenviar varios mails al mismo tiempo:** para llevar adelante esta acción, primero deben seleccionarse los correos electrónicos que se desean mandar, para posteriormente realizar un click en el Botón Remitir.

#### <span id="page-18-0"></span>**Otras opciones de la Bandeja de Entrada**

Además de las funciones abordadas oportunamente, la **Barra de herramientas** también habilita las siguientes:

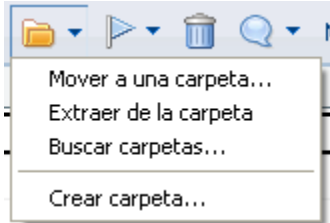

**Carpetas:** a través de este botón se realizan acciones referidas a la gestión de las mismas y de su contenido.

- **Mover a una carpeta…:** permite mover o copiar el elemento seleccionado a una carpeta.
- Para realizar la primera acción, se selecciona la carpeta, cliqueando posteriormente en el **Botón Mover**. Sin embargo, si lo que se desea es copiar el elemento, se elige la carpeta, haciendo un click en el **Botón Agregar.**
- $\bullet$ **Extraer de la carpeta:** mueve el elemento seleccionado a
- $\bullet$ **Todos los documentos** (ubicada sobre la izquierda de la pantalla).
- **Buscar carpetas:** busca ese elemento en las distintas carpetas.  $\bullet$
- $\bullet$ **Crear carpeta:** permite crear una nueva carpeta, como se explicó previamente

**Mover a la Papelera:** mueve el elemento seleccionado a la ubicación **Papelera** (sobre la izquierda de la ventana).

#### **Más:**

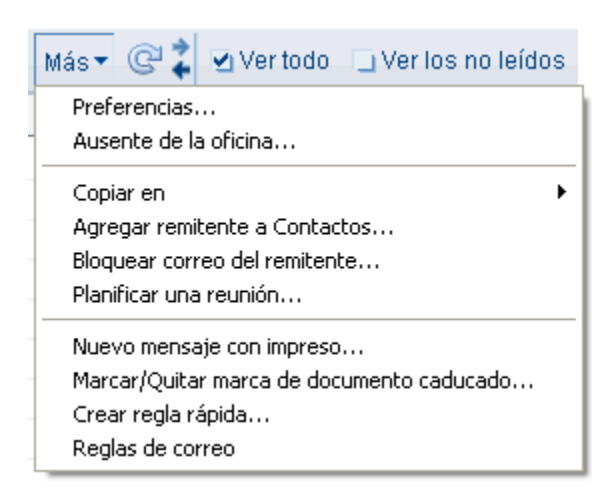

**Ausente de la oficina:** esta opción permite el envío de respuestas automáticas vía mail, cuando el usuario titular de la casilla de correo no se encuentra en la oficina, ya sea por una licencia prolongada o por una salida por el día.

En la ventana que aparece, sobre la parte superior se coloca la fecha a partir de la cual la persona se va a ausentar y la de regreso, pudiéndose establecer si estará disponible o no para reuniones durante dicho período.

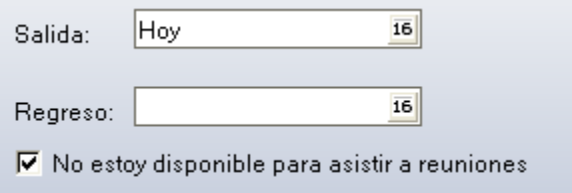

En la parte inferior, existen tres fichas referidas a la notificación que se enviará cada vez que llegue un mail.

**Copiar en:** permite anexar el elemento a un nuevo mail, entrada de agenda o tarea

**Agregar remitente a Contactos…:** a través de esta opción, agrega el remitente como contacto a nivel local, pudiendo incluir los nombres, apellidos y el sistema de correo que utiliza la persona.

**Bloquear correo del remitente…:** cuando se lleva adelante esta acción, los correos provenientes de esta persona se almacenan automáticamente en la carpeta **Correo no deseado**, permaneciendo allí hasta que sean eliminados manualmente.

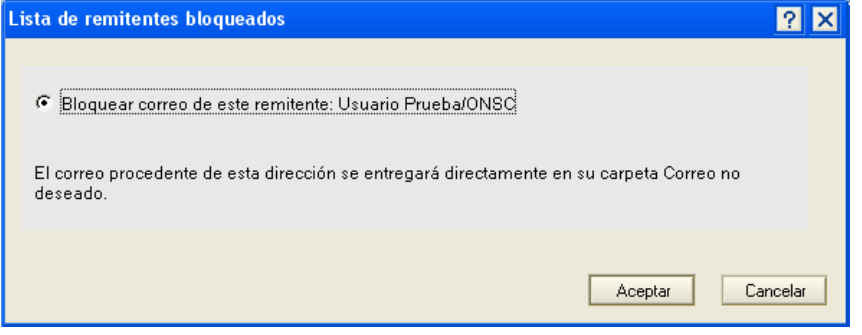

**Planificar una reunión…:** permite planificar una reunión con el remitente del correo. Este tema se tratará más adelante, cuando se aborde el trabajo con **Agenda.**

**Nuevo mensaje con impreso…:** esta opción permite incorporar en otro correo, impresos anteriormente almacenados.

**Marcar/Quitar marca de documento caducado…:** seleccionando previamente uno o varios elementos, puede definir fechas de caducidad para que, una vez vencido el plazo, los mismos sean almacenados automáticamente y eliminados de la aplicación.

**Crear regla rápida…:** permite establecer acciones simples para el correo entrante (por ejemplo, que los mails provenientes de determinado remitente se almacenen en una carpeta destinada a tales efectos).

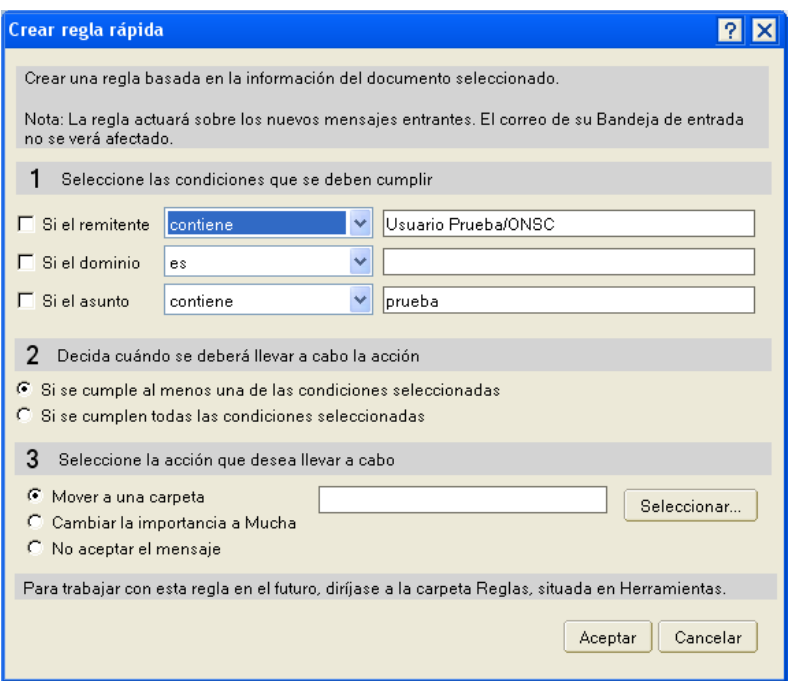

Nota:

Si se selecciona un elemento de la **Bandeja de Entrada** y se presiona la **Tecla Supr**, el mismo es eliminado inmediatamente sin mediar ningún tipo de confirmación previa, colocándolo en la **Papelera**.

#### **Para seleccionar varios elementos al mismo tiempo, existen distintas opciones:**

1) Si los elementos a seleccionar se encuentran contiguos, se marca el primero y, manteniendo presionada la **Tecla Shift**, se hace un click sobre el último. Otra forma de realizarlo es realizar un click en el primer elemento (sobre la izquierda del mismo) y, manteniendo presionado el botón izquierdo del mouse, arrastrar hasta el último.

2) Si los elementos se encuentran separados, se marca el primero y, manteniendo presionada la **Tecla Control**, se hace click en cada uno de los restantes. La otra opción para llevarlo adelante es haciendo un click a la izquierda de cada elemento.

Cualquiera de estas opciones genera a la izquierda de los elementos, indicando que los mismos se encuentran seleccionados, a la espera de alguna acción posterior.

**Mover y copiar elementos entre carpetas:** para realizar estas acciones se puede directamente hacer un click sobre el elemento y, manteniendo presionado el botón izquierdo del mouse, arrastrarlo hasta la ubicación deseada. Dependiendo cuáles sean las carpetas de origen y destino, esta acción puede significar que el elemento se mueva (desaparezca el elemento de su ubicación original y quede presente sólo en la carpeta de destino) o se copie (el elemento permanece en su ubicación original, duplicándose en la de destino).

**Ayuda:** para acceder a la ayuda de la aplicación, se puede presionar la **Tecla F1**. Frente a ello, se desplegará una ventana con información relacionada al lugar en el que el usuario se encuentra en ese momento.

**Actualizar la vista actual:** para refrescar la ventana en la que el usuario se encuentra en ese momento, se presiona la **Tecla F9** o se realiza una click en el ángulo superior izquierdo de la grilla que muestra los elementos que contiene la carpeta. Esta acción tiene como objetivo el refrescar la vista en búsqueda de nuevos elementos.

**Vista previa:** para visualizar el contenido de un mail no es necesario abrirlo. Se hace un click en **Vista previa**, lo cual despliega en la parte inferior el contenido del correo electrónico, tal cual se muestra en las imágenes a continuación.

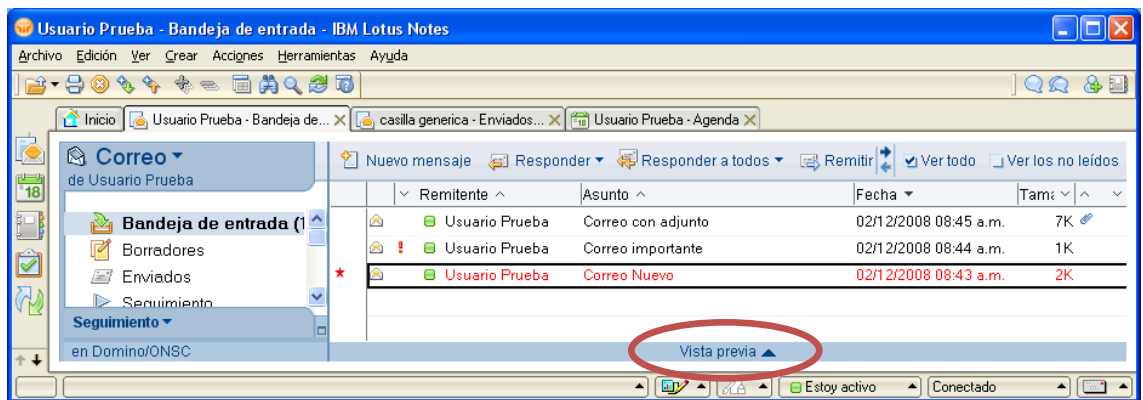

**Cambiar el estado de un correo:** para variar el estado de un mail de leído a no leído o viceversa, se ejecuta la opción **Menú Edición / Marcas de no leídos**. Si concretamente lo que se desea es volver a marcar un mensaje como no leído, se lo selecciona y se presiona la **Tecla Insert**.

**Ordenar los mails:** los mensajes pueden ser rápidamente ordenados por **Destinatario,**

**Remitente**, **Asunto, Fecha**, entre otros, dependiendo de la carpeta en la que se encuentre el usuario en ese momento. Para ello, se realiza un click en el título del encabezado de la columna por la cual se desea ordenar, apareciendo los correos electrónicos listados en forma ascendente o descendente.

#### <span id="page-21-0"></span>**Borradores**

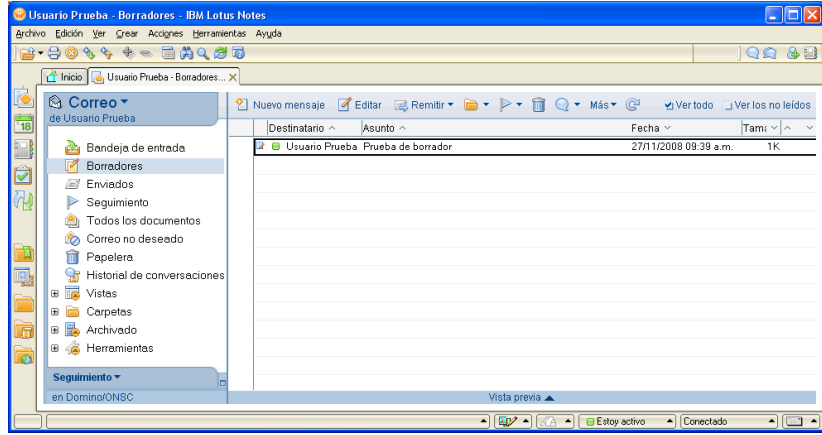

Sobre la izquierda de la pantalla, además de la **Bandeja de Entrada**, el programa de mails posee una serie de carpetas, entre las que se encuentra **Borradores**. En ella se almacenan aquellos correos electrónicos a los que se les indicó **Guardar como borrador** cuando fueron creados.

La única opción diferente que presenta esta carpeta es **Editar**. Dicha acción permite modificar los mails incluidos dentro de esta ubicación, ya sea realizando doble click sobre el elemento o seleccionándolo, presionando posteriormente el **Botón Editar**. Esto muestra en pantalla el mensaje, brindando la posibilidad de cambiar tanto el asunto, los destinatarios, como el texto del correo.

#### <span id="page-22-0"></span>**Enviados**

Sobre la izquierda de la pantalla, también se encuentra **Enviados**. Allí se almacenan todos los mails que se han remitido a algún destinatario de correo.

Como opciones distintas a las ya tratadas, esta carpeta muestra en la **Barra de herramientas** el **Botón Recuperar mensaje**. Esta acción habilita el recuperar correos electrónicos previamente enviados por error o que se desean editar y volver a enviar, borrando de la casilla de los destinatarios el mensaje.

Para ello debe estar seleccionado el elemento sobre el que se desea aplicar la opción, cliqueando posteriormente en el botón indicado. En ese momento, se despliega una ventana como la siguiente, que admite: elegir los destinatarios sobre los que se desea ejecutar la acción, establecer si se quiere recuperar el mensaje aunque haya sido leído y/o si el remitente quiere recibir un informe de si el mail ha podido ser recuperado o no por cada destinatario.

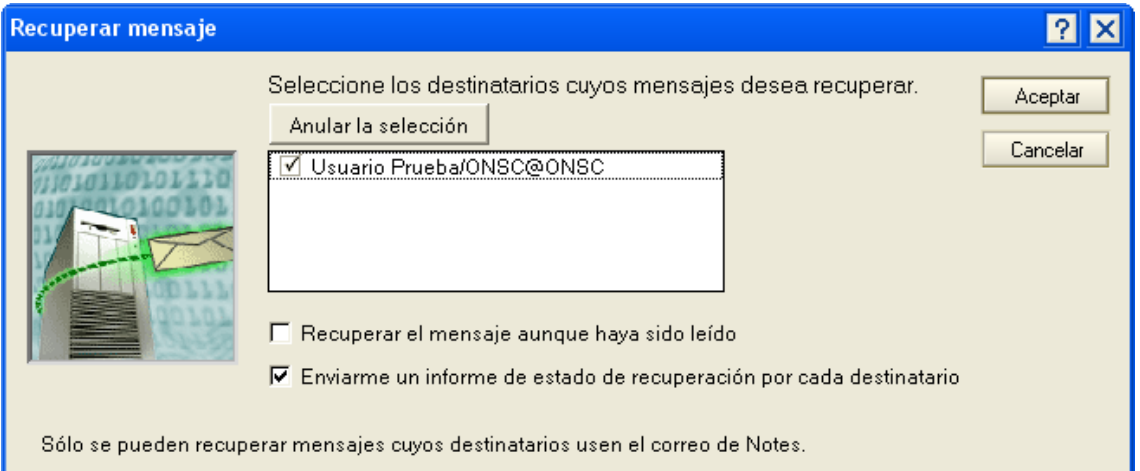

Se recomienda que la opción **Enviarme un informe de estado de recuperación por cada destinatario** esté activa, puesto que de otra manera se desconoce si la recuperación de mensajes tuvo o no éxito.

Una vez realizado un click en el **Botón Aceptar**, se visualiza el siguiente aviso, que indica el inicio del proceso de recuperación, restando esperar el informe que será enviado por el programa y que ingresará en la **Bandeja de Entrada** en formato de correo electrónico.

Por último, al tratar de eliminar elementos de **Enviados**, el programa muestra el siguiente mensaje, consultando al usuario qué acción desea realizar.

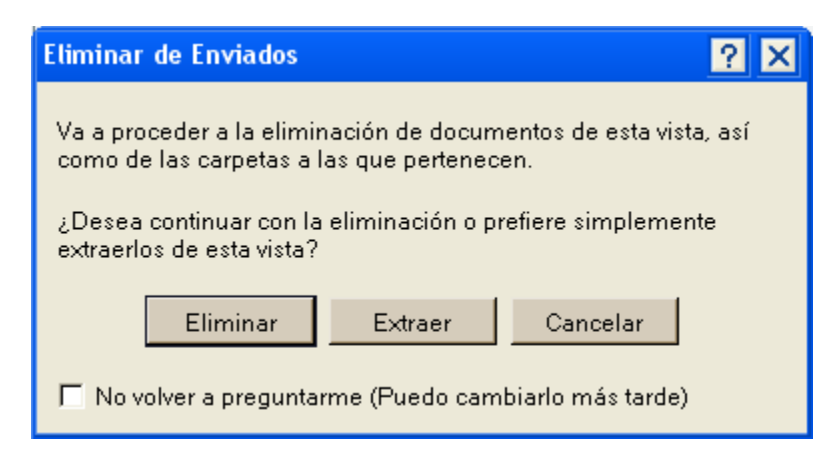

Si se elige el **Botón Eliminar**, el elemento se moverá a la **Carpeta Papelera**. Por su parte, si se presiona el **Botón Extraer**, quita el documento de la carpeta, depositándolo en **Todos los documentos**.

Si se elimina un elemento de esta carpeta, también todas las copias que existan del mismo en cualquier otra carpeta donde se haya colocado. Para evitar esto, presionar el **Botón Extraer.**

#### <span id="page-23-0"></span>**Todos los documentos**

En esta ubicación aparecen todos los elementos que se encuentran en ese momento en la aplicación de correo, incluidos borradores, conversaciones almacenadas, entre otros.

Las opciones que presenta esta carpeta son iguales a las explicitadas anteriormente.

#### <span id="page-23-1"></span>**Correo No deseado**

Esta carpeta permite gestionar todo lo relativo al correo señalado como no deseado, ya sea por ser mails masivos o, simplemente por no desear recibir mensajes de determinada dirección o persona.

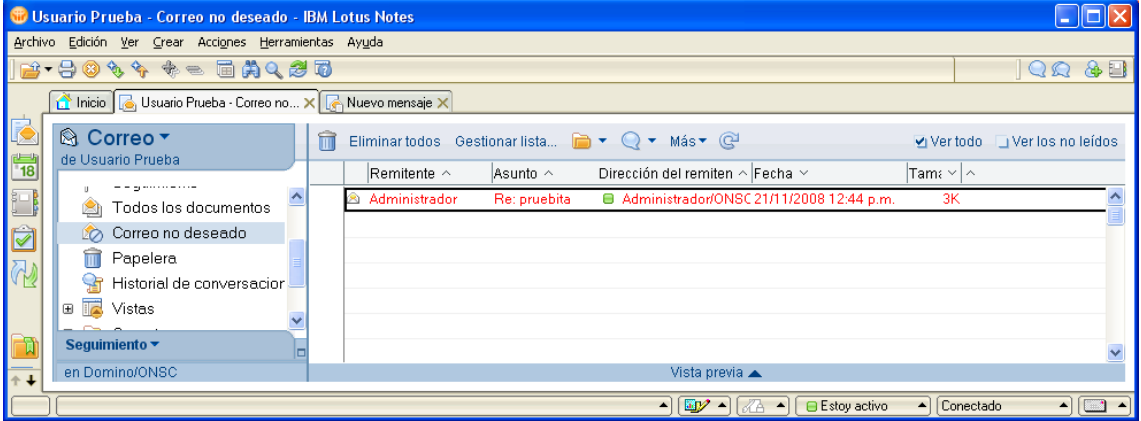

#### <span id="page-24-0"></span>**Papelera**

En esta carpeta se colocan todos los elementos que han sido eliminados dentro de la aplicación.

Las opciones diferentes que aparecen dentro de esta carpeta son:

**Botón Restaurar:** envía el elemento seleccionado a su ubicación original, eliminándolo de esta carpeta, permitiendo su recuperación.

**Botón Restaurar todo:** envía todos los elementos que se encuentran en la **Papelera** en ese momento, a sus respectivas ubicaciones originales.

**Botón Eliminar:** elimina el elemento seleccionado definitivamente, mostrando en pantalla un mensaje de confirmación similar al siguiente:

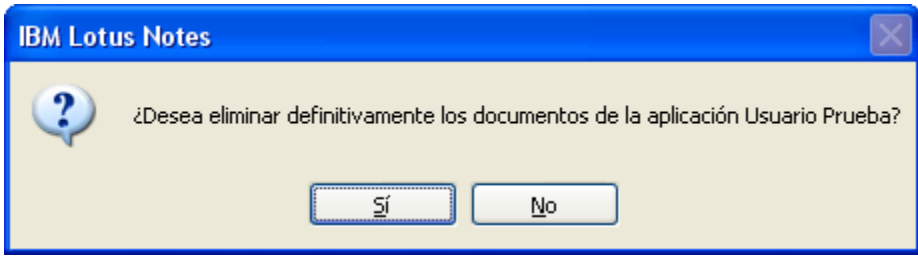

**Botón Vaciar la Papelera:** elimina en forma definitiva, todo el contenido de la carpeta, permitiendo confirmar dicha acción antes de ejecutarla, mediante un aviso similar al indicado en la opción anterior.

#### <span id="page-24-1"></span>**Carpetas**

Allí se localizan las carpetas creadas por el usuario, con los respectivos elementos almacenados dentro de ellas.

#### <span id="page-24-2"></span>**Herramientas / Reglas**

Permite visualizar las reglas que se están aplicando sobre el correo, esto es: acciones que se ejecutan de acuerdo a condiciones que se establecen (un ejemplo puede ser el que el programa mueva a una carpeta específica, todos los mensajes que provengan de determinado destinatario).

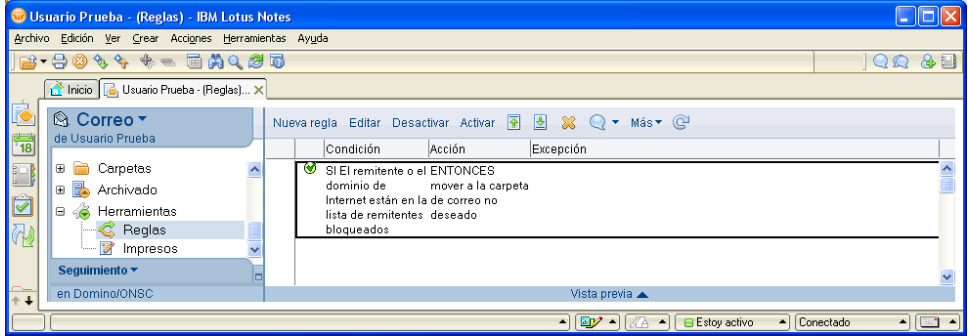

**Botón Nueva Regla:** presenta una ventana, como la que aparece en la siguiente imagen, que permite crear nuevas condiciones.

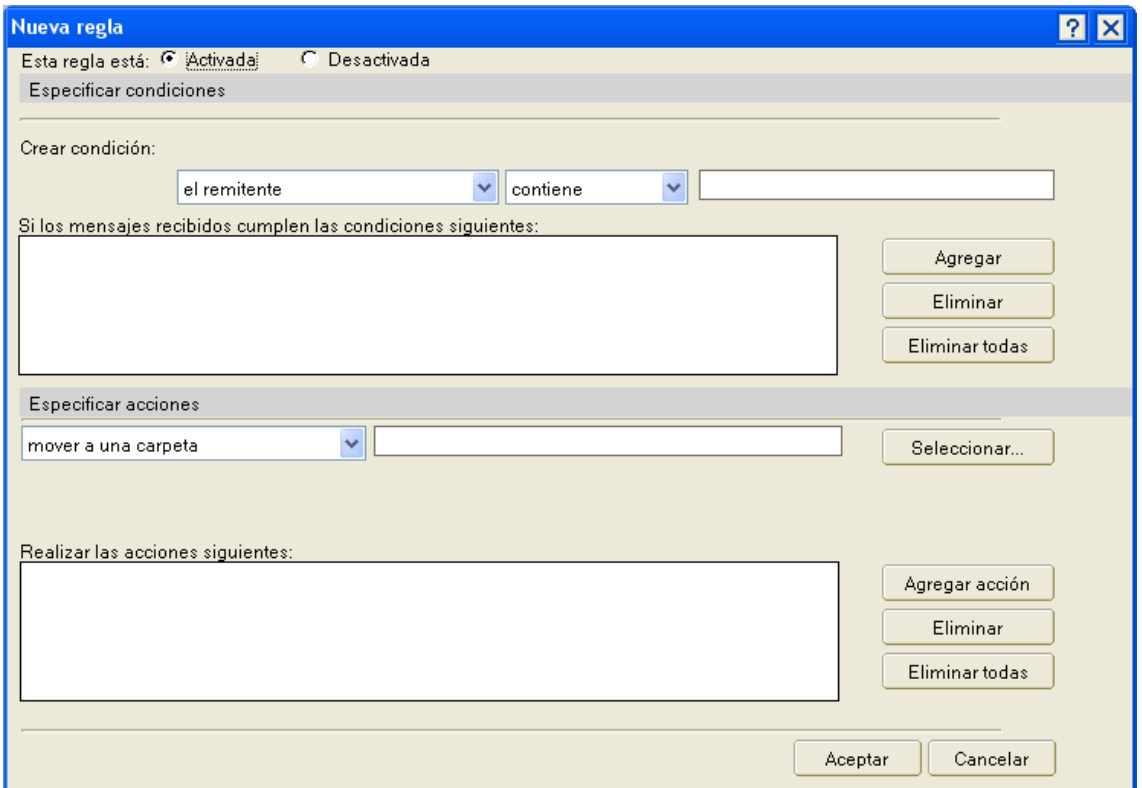

En **Crear condición** se establecen las características que debe poseer el correo entrante. Una vez establecido esto, se hace un click en el **Botón Agregar**. Si en el cuadro **Si los mensajes recibidos cumplen las condiciones siguientes:**, existen condiciones que se desean quitar, se puede realizar un click en el **Botón Eliminar todas** o seleccionar alguna, eligiendo posteriormente el **Botón Eliminar**.

En **Especificar acciones** se coloca la operación que se ejecutará en los correos que cumplan con la condición establecida previamente. Al finalizar, se hace click en el **Botón Agregar acción** y posteriormente en **Aceptar**.

- **Botón Editar:** se utiliza para modificar las reglas previamente creadas.  $\bullet$
- **Botón Desactivar:** establece que la regla seleccionada no se aplique a los mails entrantes.
- **Botón Activar:** la regla seleccionada se aplica a los correos electrónicos entrantes.  $\bullet$
- **Botón**  $\phi$   $\phi$  : permite cambiar el orden en que se aplicarán las reglas.
- **Botón :** elimina la regla seleccionada, enviando el elemento a la **Papelera**.

#### <span id="page-26-0"></span>**Configurar las preferencias del usuario para el Correo**

Situándose en la **Bandeja de Entrada**, dentro del **Botón Más / Preferencias**, se podrán configurar las preferencias del usuario al momento del uso de la herramienta, no sólo en lo concerniente al mail, sino también respecto de **Agenda**, **Tareas**, entre otros, pero estas últimas serán abordadas en los capítulos correspondientes.

Ficha Correo:

Ficha General:  $\bullet$ 

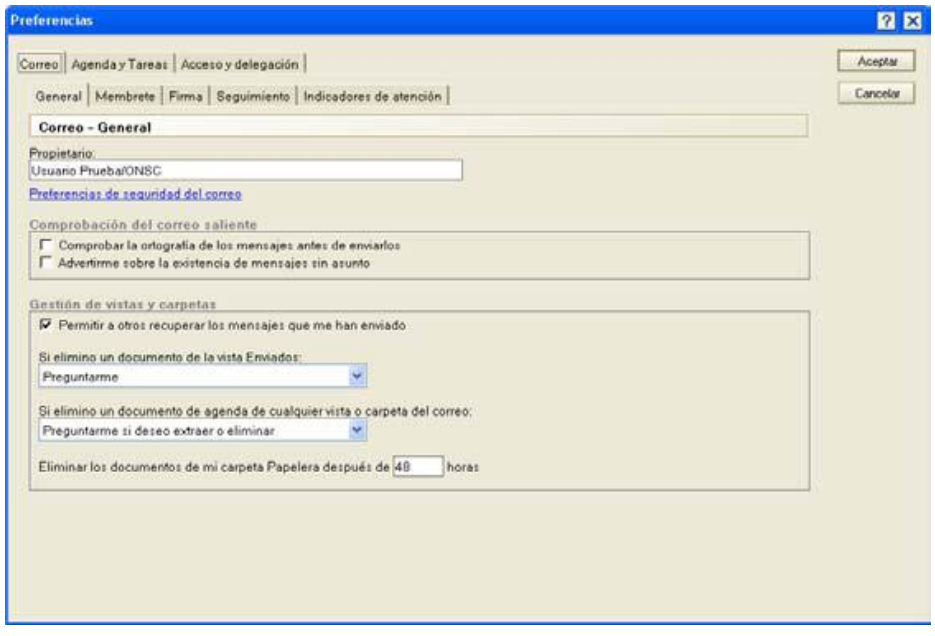

**Comprobar la ortografía de los mensajes antes de enviarlos:** revisa la ortografía del mail y, en caso de error, muestra un cuadro de diálogo que habilita corregirlo.

**Advertirme sobre la existencia de mensajes sin asunto:** cuando se envía un mail, si el mismo no cuenta con un texto en el asunto, muestra en pantalla el siguiente mensaje, permitiendo al usuario elegir entre mandar o no el correo electrónico en esas condiciones.

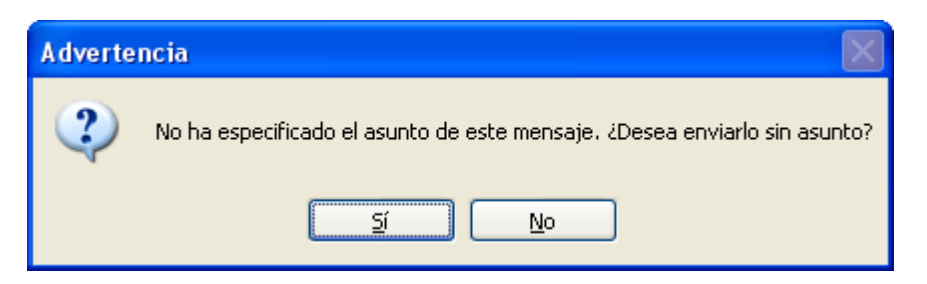

**Permitir a otros recuperar los mensajes que me han enviado:** esta opción permite a los usuarios, quitar de la **Bandeja de Entrada** de los destinatarios, algún mail enviado por error, siempre y cuando no haya sido leído.

**Si elimino un documento de la vista Enviados:** establece qué comportamiento presentará el programa cuando el usuario ejecute dicha acción.

**Si elimino un documento de agenda de cualquier vista o carpeta del correo:** indica qué acción debe desarrollarse si el usuario realiza esta operación.

**Eliminar los documentos de mi carpeta Papelera después de… horas:** es importante establecer un tiempo razonable en esta opción, de modo de que no se elimine definitivamente correo enviado allí por error.

Ficha Membrete:

En esta ficha se elige el logo que verá el destinatario cuando abra un correo electrónico enviado por el usuario.

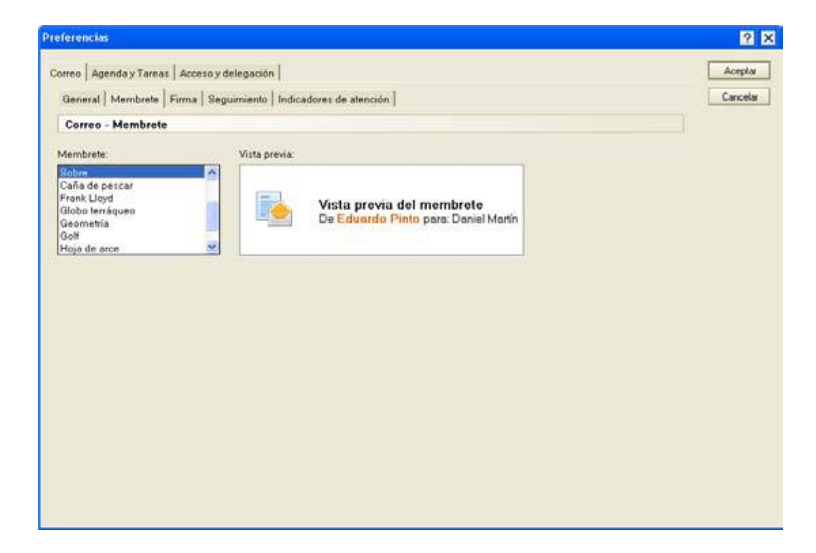

Ficha firma:

Al seleccionar la opción **Incluir automáticamente una firma al final de mis mensajes de correo salientes**, la firma que se establezca se agregará al mail que se va a enviar. La misma puede ser tanto una imagen como un texto, para lo cual deberá señalarse la opción correspondiente.

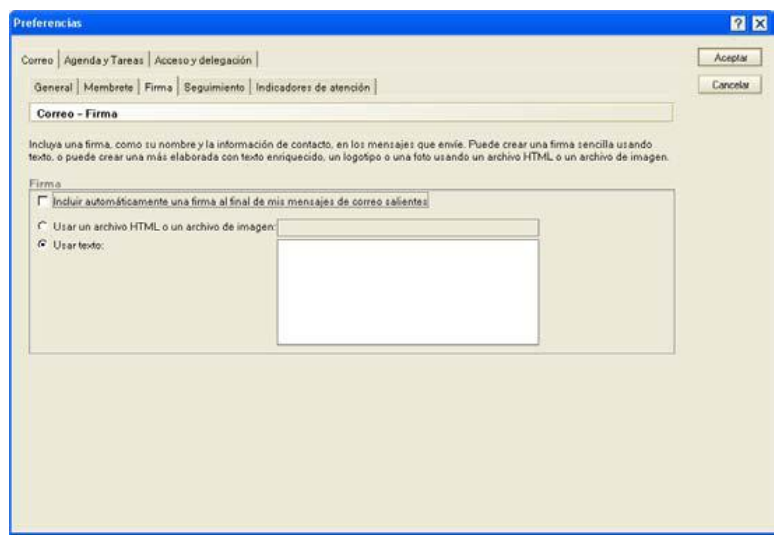

#### <span id="page-28-0"></span>**Abrir correo de otra persona**

El programa Lotus Notes admite el trabajar con casillas de correo genéricas, mientras el usuario se encuentra consultando la suya propia. Para ello, dentro de la aplicación de mail, se hace un click en el **Botón Correo / Abrir el correo de otra persona…**

Frente a esta acción, se visualiza una lista donde se selecciona el nombre de la casilla de correo que se desea abrir, realizando posteriormente un click en el **Botón Aceptar**.

# <span id="page-29-0"></span>**Agenda**

La herramienta **Agenda** es útil para gestionar todo lo relativo a reuniones, citas, establecer recordatorios de actividades, entre otros. Para acceder a ella, es necesario realizar un click en el **Botón Agenda** de la **Barra de herramientas** ubicada sobre la izquierda.

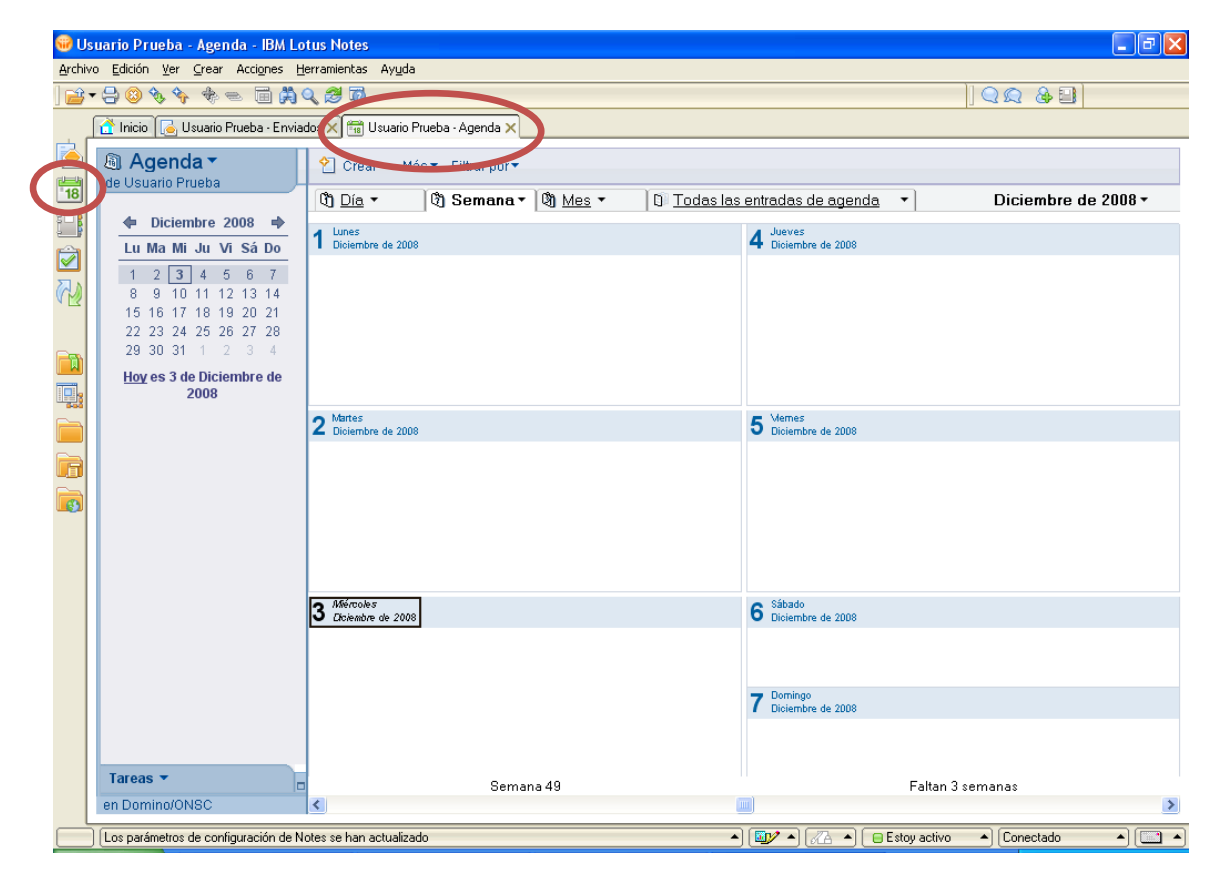

La ventana muestra sobre la izquierda el calendario. Para acceder a alguna fecha en particular se realiza click sobre ella, visualizándose sobre la derecha las actividades para ese día.

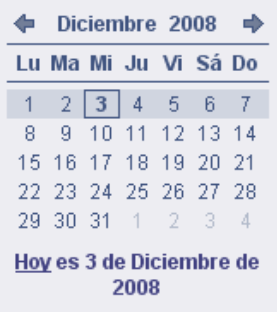

Sobre la derecha aparece la visualización de la **Agenda**, ya sea por día, semana o mes, permitiendo cambiarla realizando un click sobre la pestaña correspondiente.

#### <span id="page-30-0"></span>**Visualizar la agenda**

**Día:** al hacer click allí, por defecto aparece en pantalla el día seleccionado, con las correspondientes actividades agendadas. Pero, si se hace un click en la lista desplegable que aparece al lado de **Día**, se puede optar por mostrar **Un día** o **Dos días**. Asimismo, sobre la parte inferior, se muestra qué número de día del año le corresponde a la fecha seleccionada, como también cuántos días faltan para que finalice el mismo.

Como se ve en la imagen de ejemplo, las actividades planificadas aparecen señaladas, abarcando las horas que implica su duración

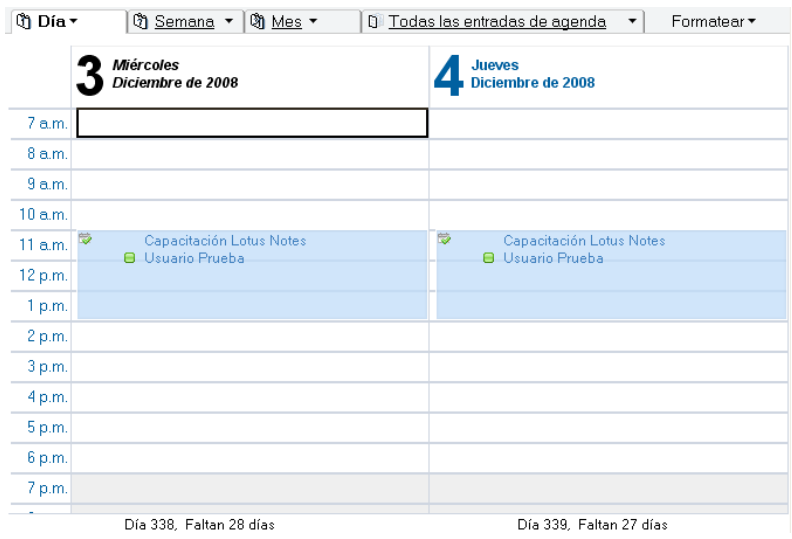

**Semana:** esta ficha muestra una o dos semanas por vez, ya sean laborales (5 días) o completas (7 días), con las actividades establecidas. Igual que en el caso anterior, dentro de la lista que se despliega al hacer un click a la derecha de **Semana**, aparecen distintas opciones acerca de lo que se puede llegar a visualizar.

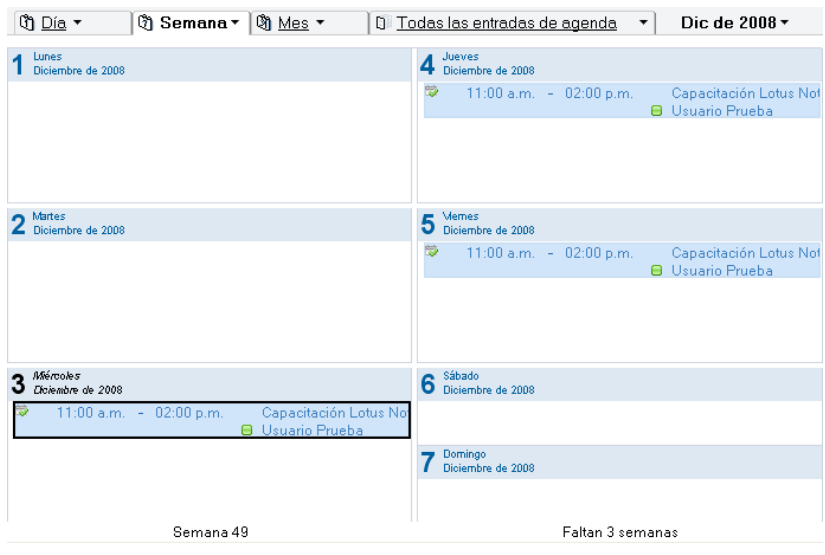

**Mes:** esta pestaña permite tener una mirada global de todas las actividades ya planificadas para el mes seleccionado. Al igual que en los casos anteriores, aquí también se accede a una lista desplegable que permite variar lo que se presenta en pantalla, pero entre mes completo o sólo con los días laborables. En la parte inferior se muestra el número del mes y la cantidad de meses que faltan para terminar el año.

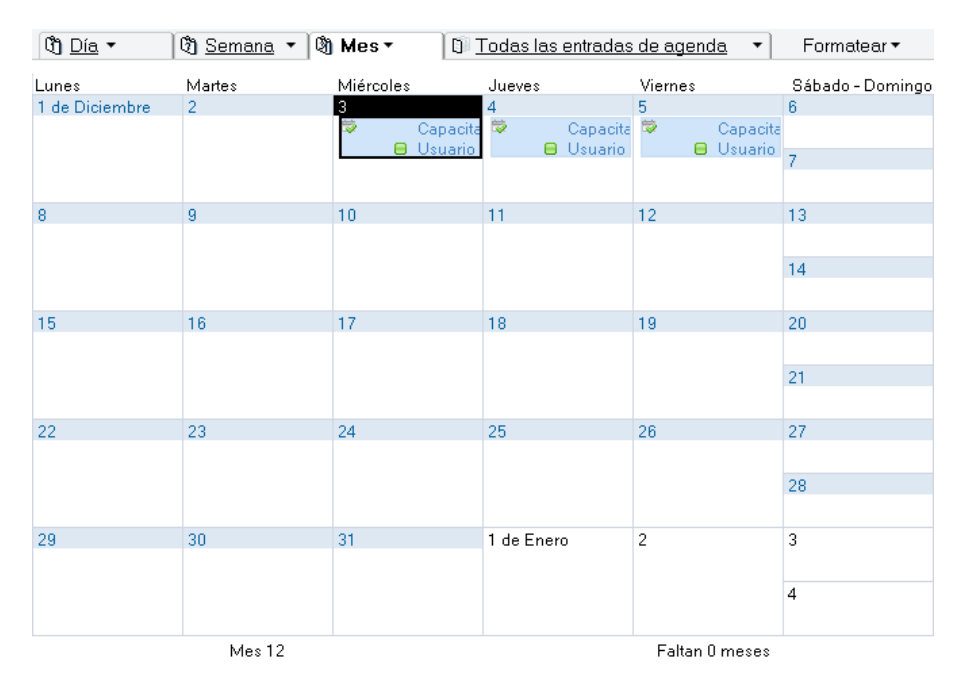

**Todas las entradas de agenda:** aquí se muestran las actividades en forma de listado

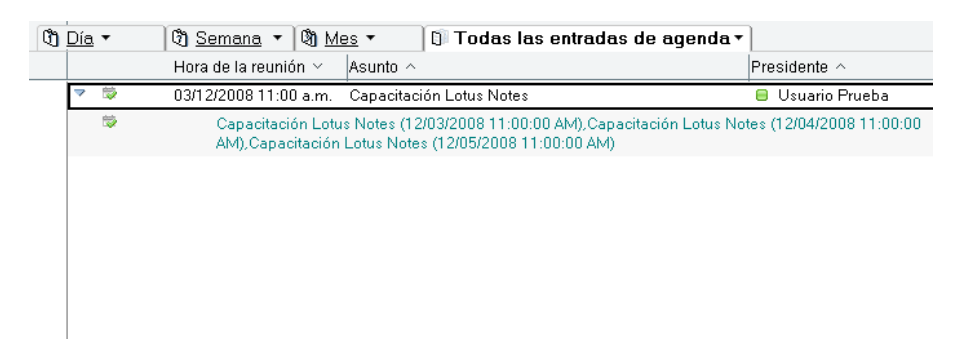

**Formatear:** esta opción se habilita si la pantalla no se encuentra maximizada, permitiendo mostrar un resumen de las actividades, con o sin un detalle de las franjas horarias, para todas las vistas planteadas previamente.

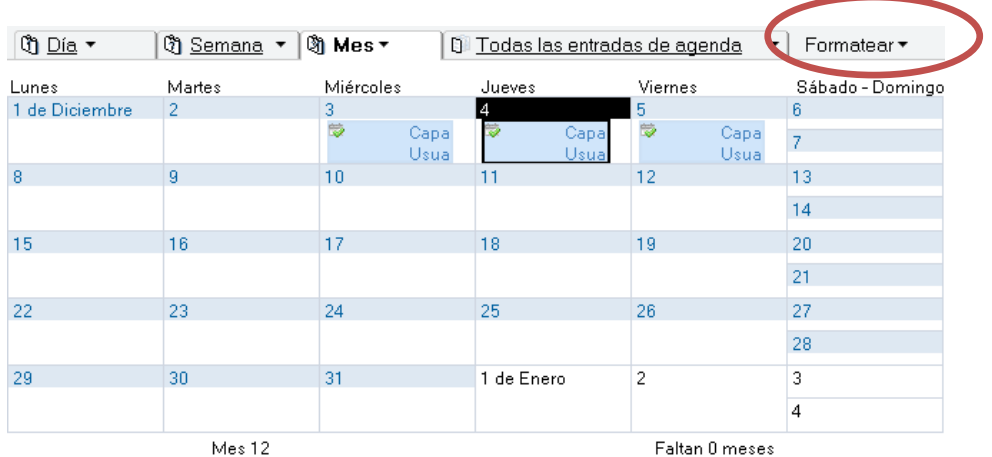

#### <span id="page-32-0"></span>**Crear entradas en la agenda**

Para llevar adelante esta acción, se selecciona alguna de las opciones del **Botón Crear**, que se encuentra presente en la **Barra de herramientas**.

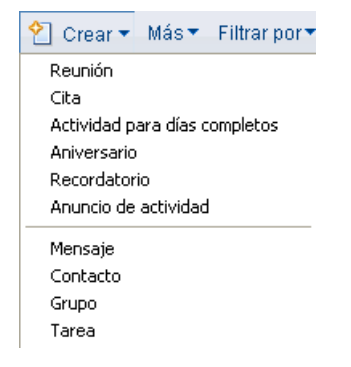

**Reunión:** aquí se pueden planificar reuniones, invitar a distintas personas (corroborando previamente la disponibilidad de sus agendas), verificar la existencia de recursos, salas de reunión, habilitando asimismo a realizar un seguimiento de la aceptación o no de dicha convocatoria, entre otros. Lo específico de esta herramienta es que los invitados pueden responder mediante correo electrónico a la reunión (aceptándola, declinándola u otras alternativas), permitiendo incluir observaciones al respecto.

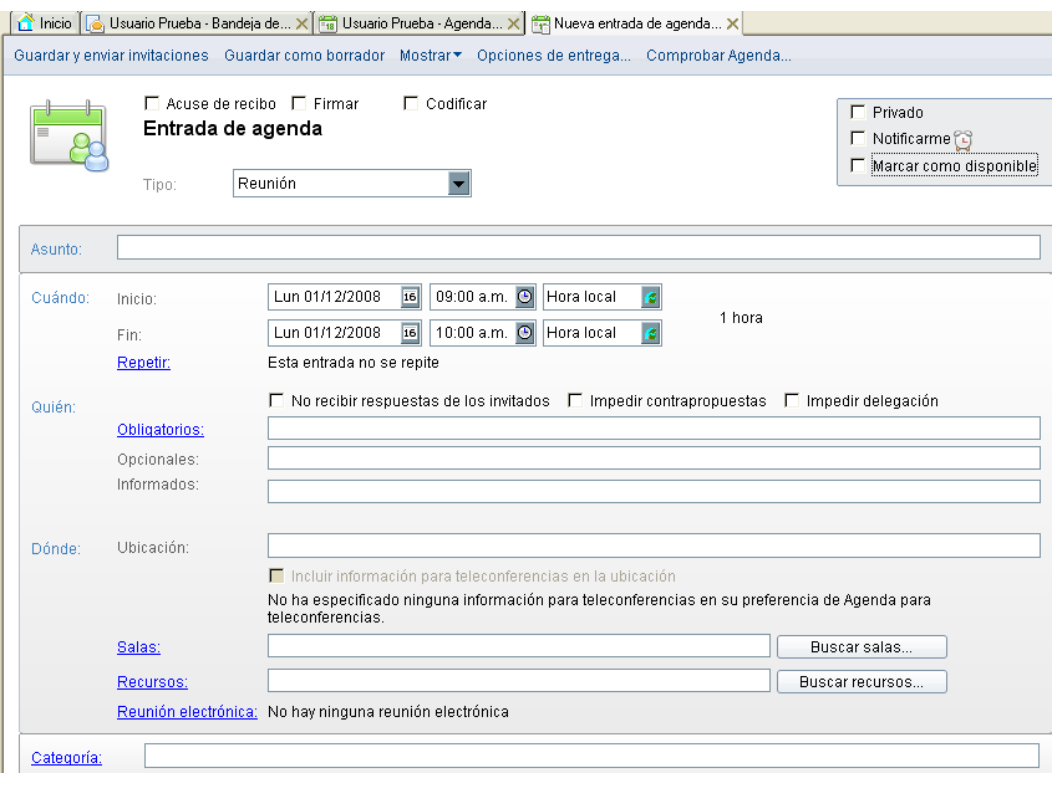

**Cita:** esta herramienta permite planificar el día, pudiendo incluir fecha y hora, ubicación, entre otras, de una entrevista o encuentro.

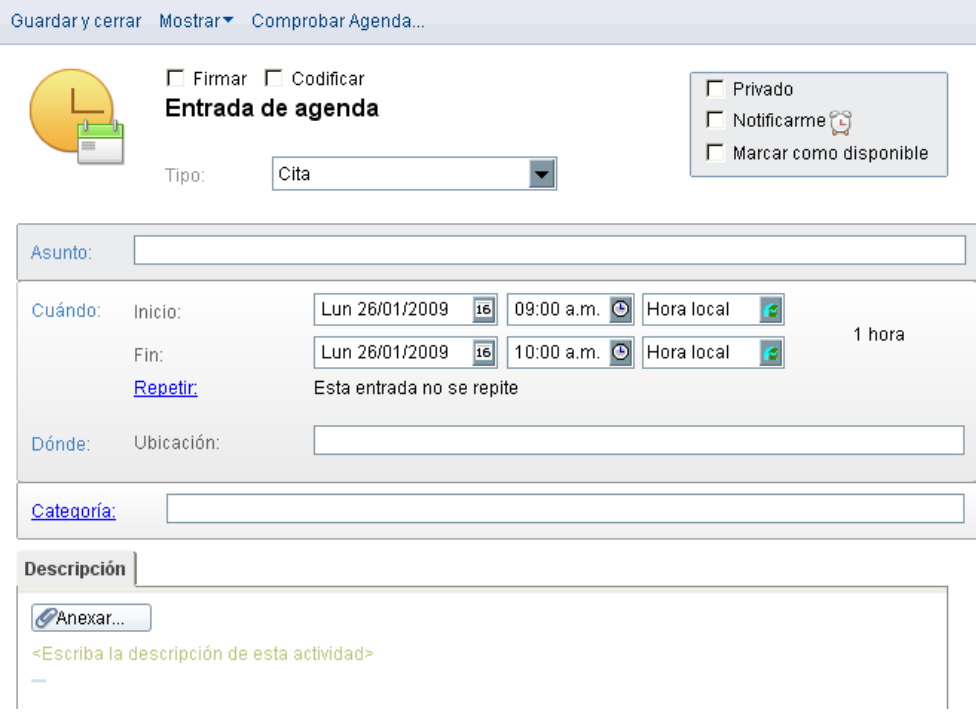

Las opciones son similares a las explicitadas para **Reunión** apareciendo como única diferencia **Guardar y cerrar**, que almacena la entrada ingresada y cierra la pestaña, reservando las horas en la agenda si así se dispuso.

**Actividades para días completos:** permite planificar acciones para un día entero o para un conjunto de ellos, como ser vacaciones, concurrencia a seminarios, entre otras.

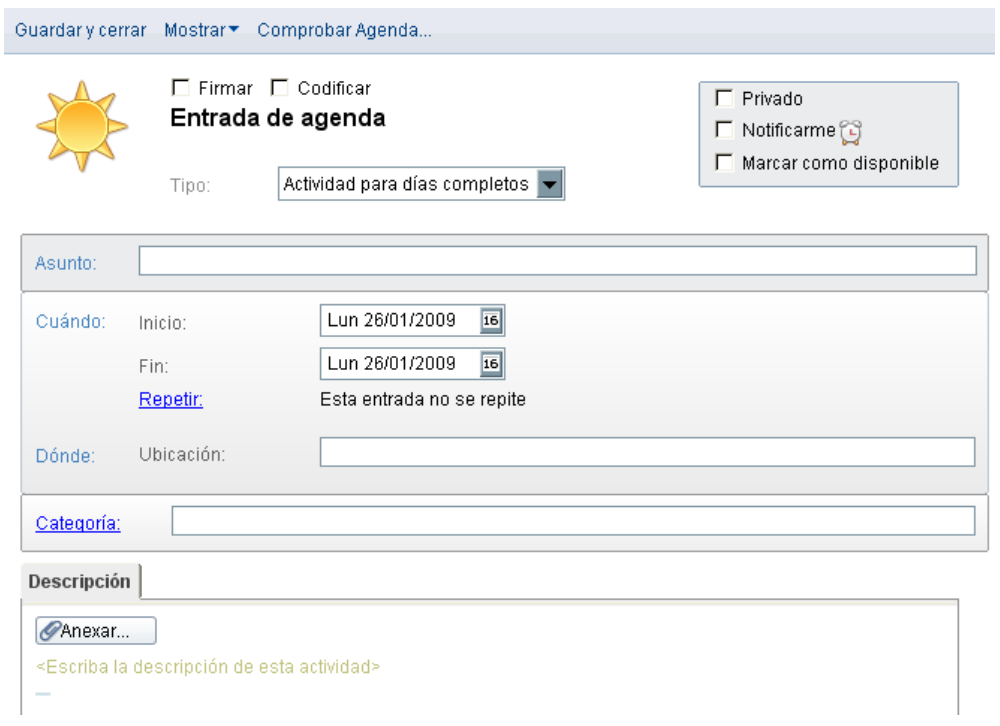

**Aniversario:** a través de esta pestaña se pueden agregar acontecimientos que se repiten anualmente, como ser cumpleaños u otros.

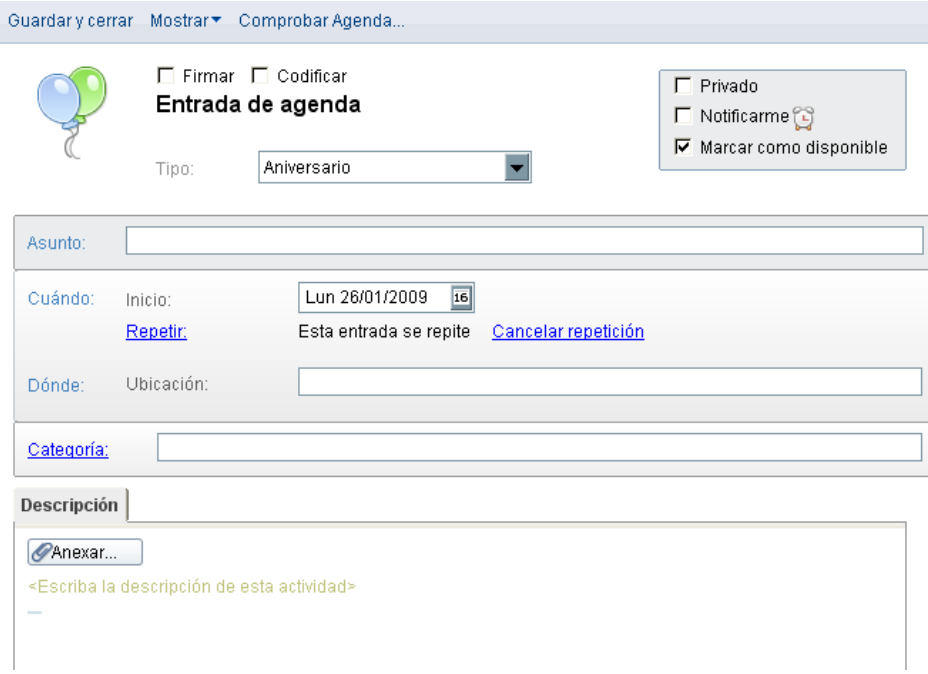

**Recordatorio:** esta herramienta se utiliza para indicar al programa que emita un aviso en determinada fecha y hora, siendo sus características similares a las abordadas previamente.

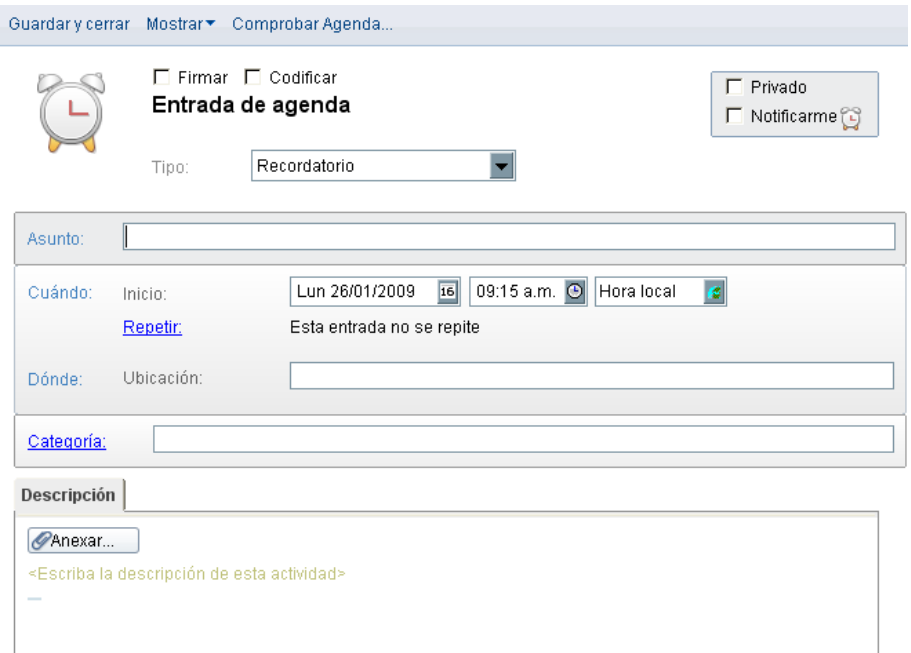

**Anuncio de actividad:** a través de esta pestaña se anuncian reuniones, no permitiendo a los invitados responder, enviar contrapropuestas o delegar la concurrencia en otra persona.

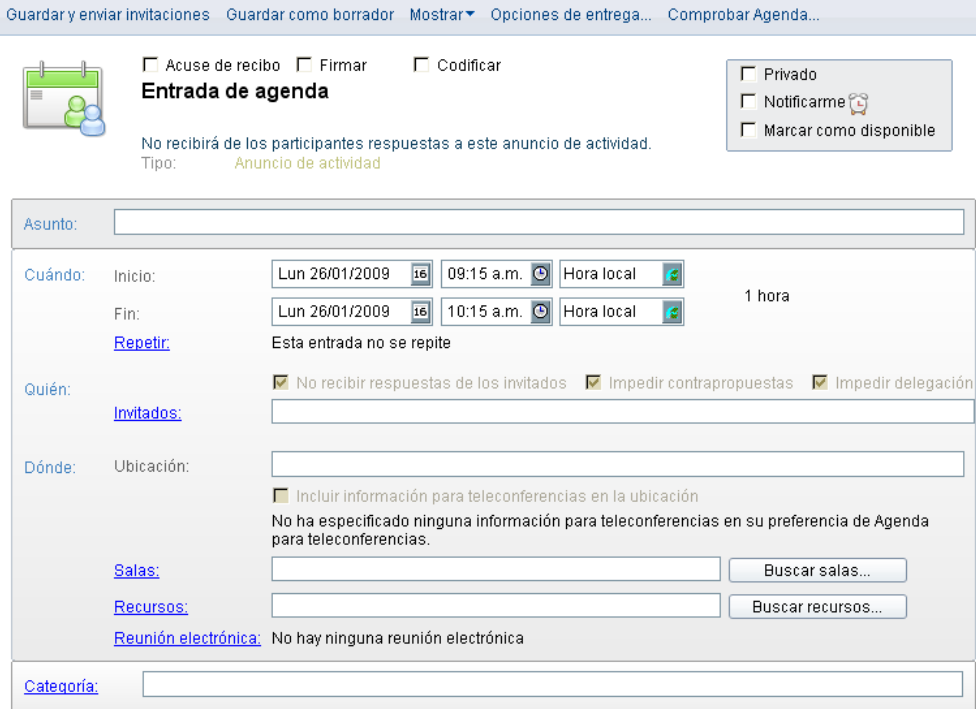

A continuación, en la imagen se muestra la apariencia que asume la **Agenda** con diversas actividades ingresadas.

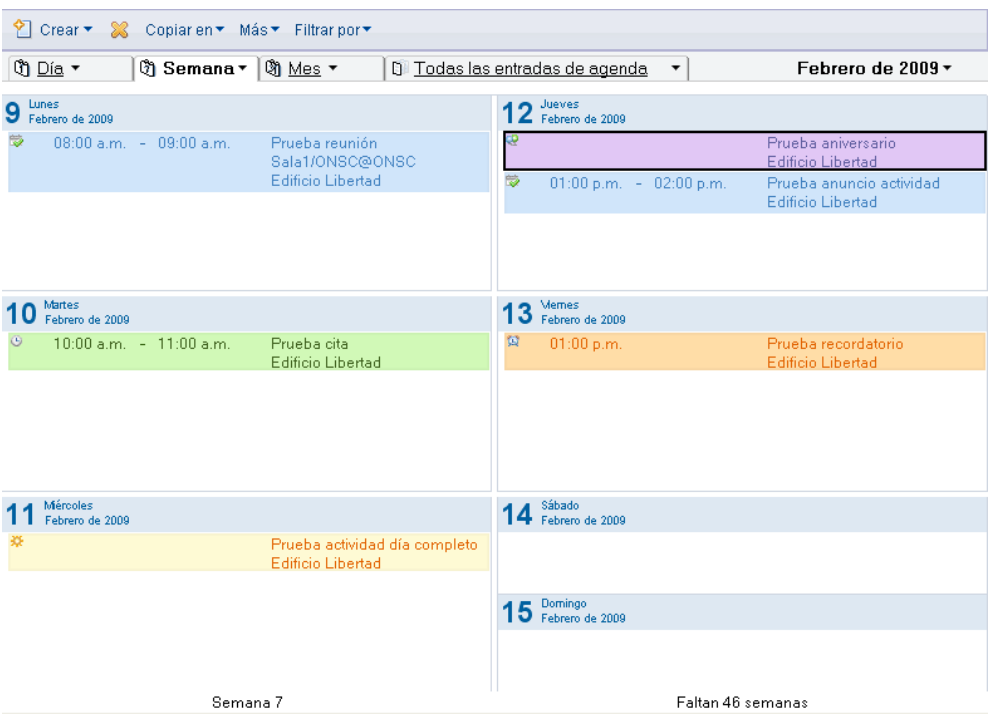

#### <span id="page-36-0"></span>**Responder a una invitación de reunión**

Las invitaciones a reuniones aparecen en la **Bandeja de Entrada** de la herramienta **Correo**, como un mail más. Al realizar doble click en ella, se presenta una pestaña con información similar a la que figura en la siguiente imagen: asunto de la reunión (al lado de **Invitación:**), fecha y hora de realización, tipo de asistencia asignada para la persona que recibió la invitación (**La asistencia es obligatoria para**), persona que la organiza (**Presidente**), lugar donde se realizará, quién envió la invitación, todos los asistentes obligatorios (**Obligatorios**) y descripción.

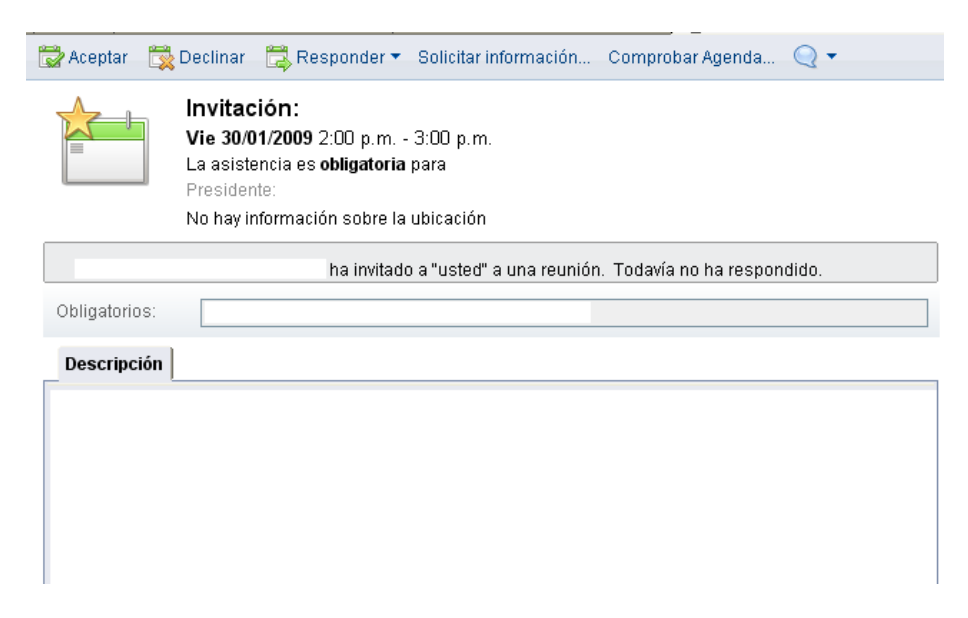

**Aceptar:** se realiza un click en este botón cuando se accede a concurrir a una reunión. Frente a esta acción, automáticamente se remite un mail a la persona que envió la invitación indicando que ha sido aceptada, reservando en la planificación de la **Agenda** el tiempo de duración.

**Declinar:** esta opción se utiliza en el caso de no desear aceptar la invitación a la reunión, presentándose en pantalla el siguiente aviso:

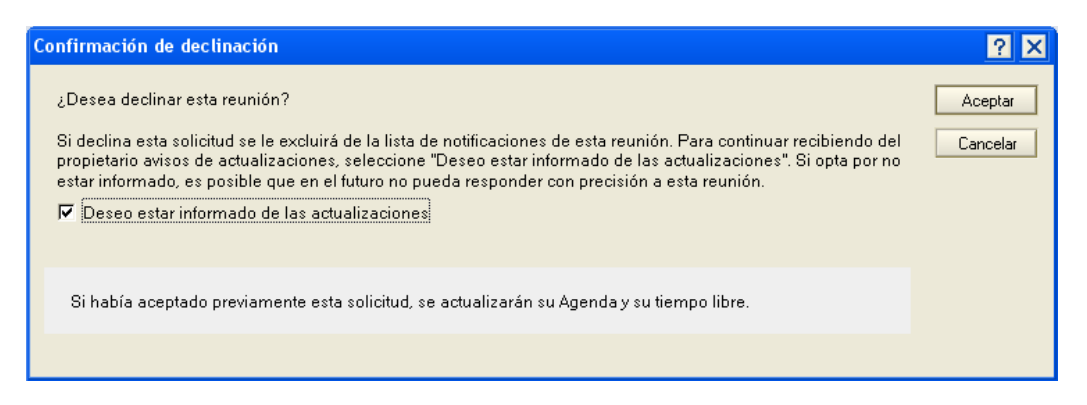

Si se marca **Deseo estar informado de las actualizaciones**, cualquier cambio respecto de la reunión le será notificado.

#### <span id="page-37-0"></span>**Editar entradas de la agenda**

La edición de actividades se lleva adelante directamente en la **Agenda** realizando doble click en el elemento que se quiere modificar o en la **Bandeja de Entrada** de la herramienta de **Correo** (esto último para las que no han sido creadas por el usuario).

**Reunión:** para el caso de las actividades creadas por el usuario que desea modificarla, la ventana que se muestra es la siguiente:

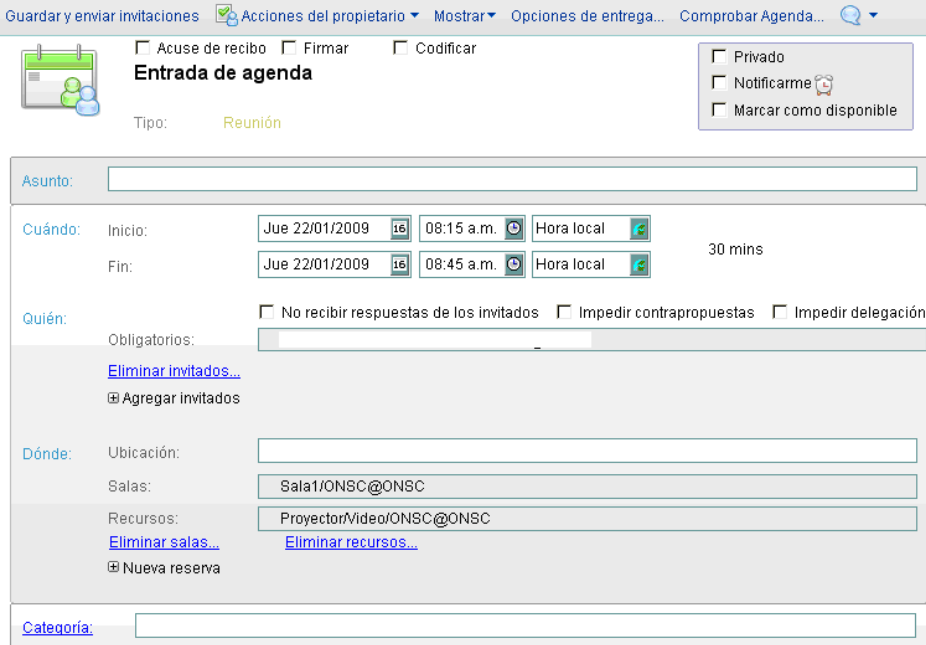

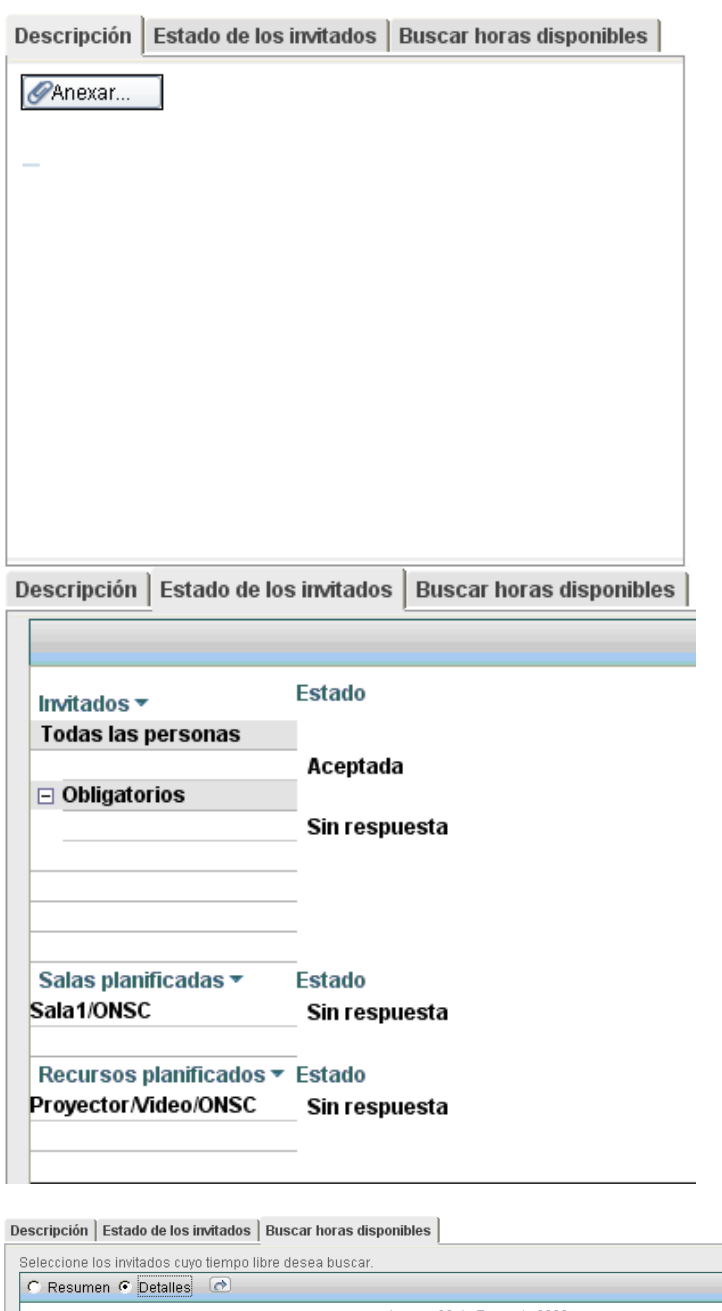

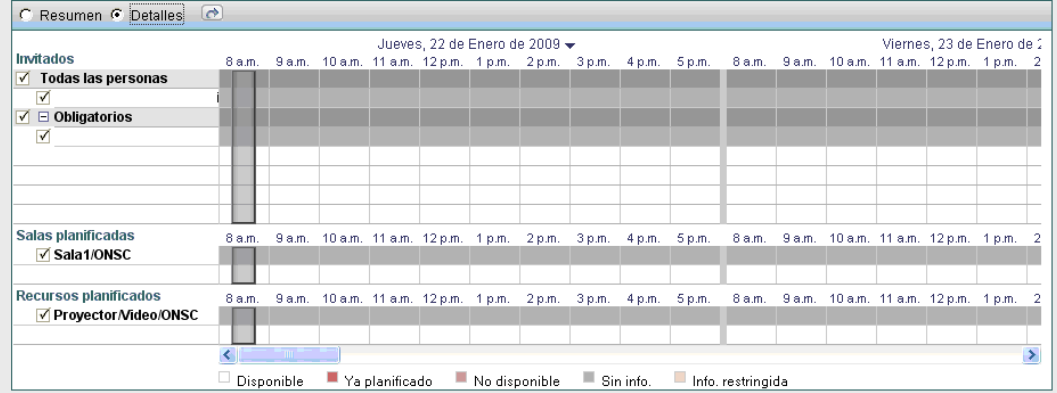

Una vez realizados los cambios deseados, se pueden llevar adelante las siguientes acciones:

**Botón Guardar y enviar invitaciones:** guarda las modificaciones realizadas, enviando mail con las actualizaciones.

#### **Acciones del propietario:**

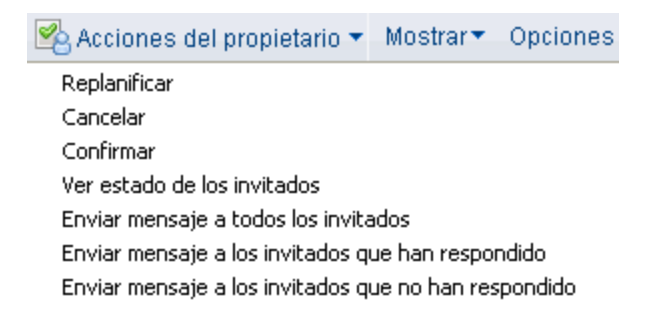

**Replanificar:** permite asignar una nueva fecha y hora para la realización de la reunión, comprobando previamente la disponibilidad horaria y habilitando la posibilidad de enviar comentarios.

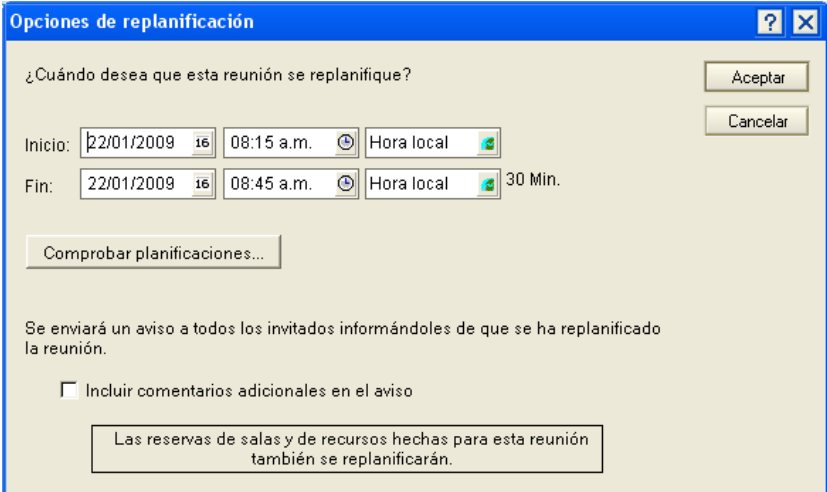

**Cancelar:** anula la realización de la reunión, enviando un aviso a todos los involucrados, pudiendo incluir comentarios al respecto.

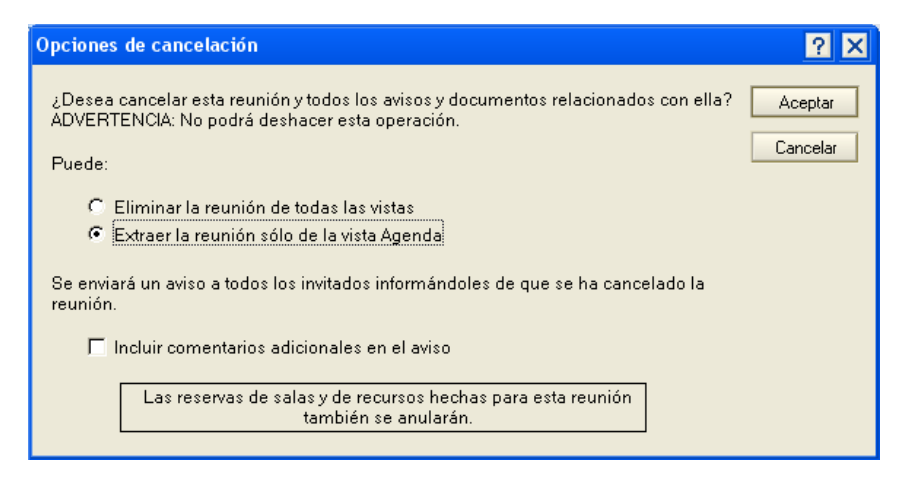

Si se elige **Eliminar la reunión de todas las vistas**, quita todas las instancias en que aparece información al respecto, incluidos los avisos de reunión. Por su parte, al seleccionar **Extraer la reunión sólo de la vista Agenda**, la reunión sólo se elimina de la planificación de la **Agenda**.

**Confirmar:** una vez que los requisitos para llevar adelante la reunión se encuentren cumplidos (esto queda a criterio de cada persona), se envía una confirmación de su realización, permitiendo anexar comentarios al respecto.

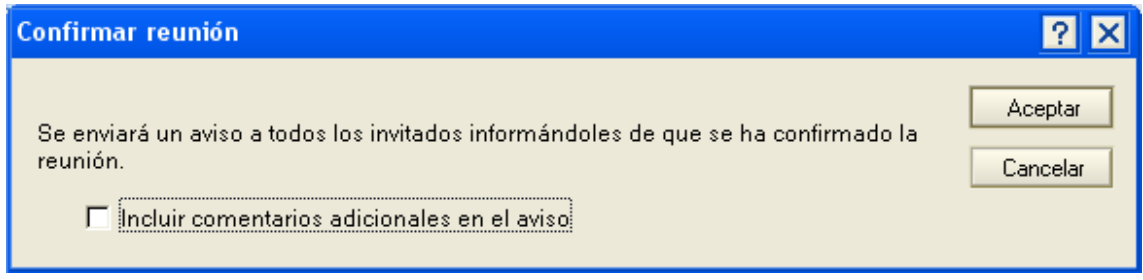

**Ver estado de los invitados:** muestra un detalle de los invitados, salas y recursos relacionados con la reunión, con sus respectivas condiciones de respuesta (si acepto o no la invitación, si la delegó, etc.).

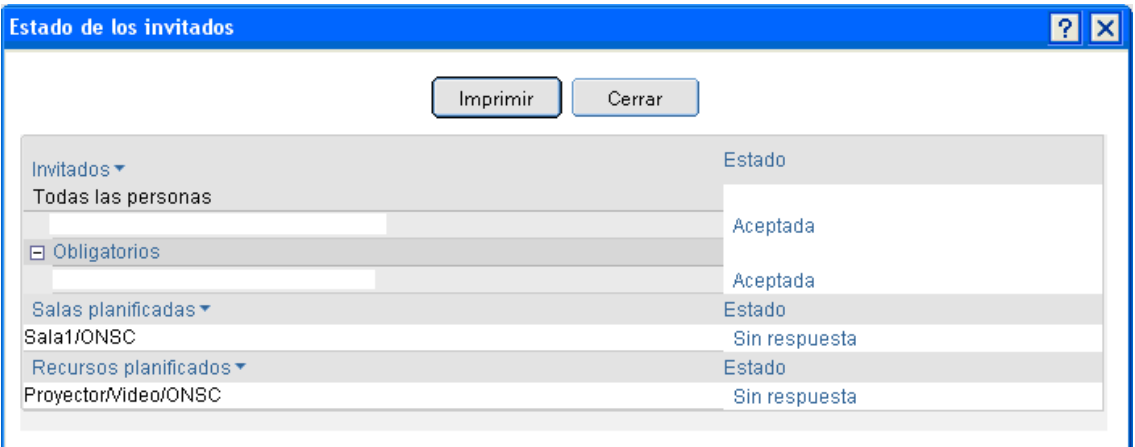

**Enviar mensaje a todos los invitados:** permite enviar un mail a todas las personas invitadas a la reunión.

**Enviar mensaje a los invitados que han respondido:** habilita el envío de un correo electrónico a los usuarios que hayan respondido a la reunión, ya sea aceptando, delegando, etc., o a aquellos que han marcado permanecer informados.

**Enviar mensaje a los invitados que no han respondido:** admite el envío de mail a los invitados de los que no se tiene respuesta a la reunión.

Para el caso en que la actividad no ha sido creada por el usuario que desea modificarla, la ventana que aparece es similar a alguna de las siguientes.

Para una invitación que ha sido aceptada:

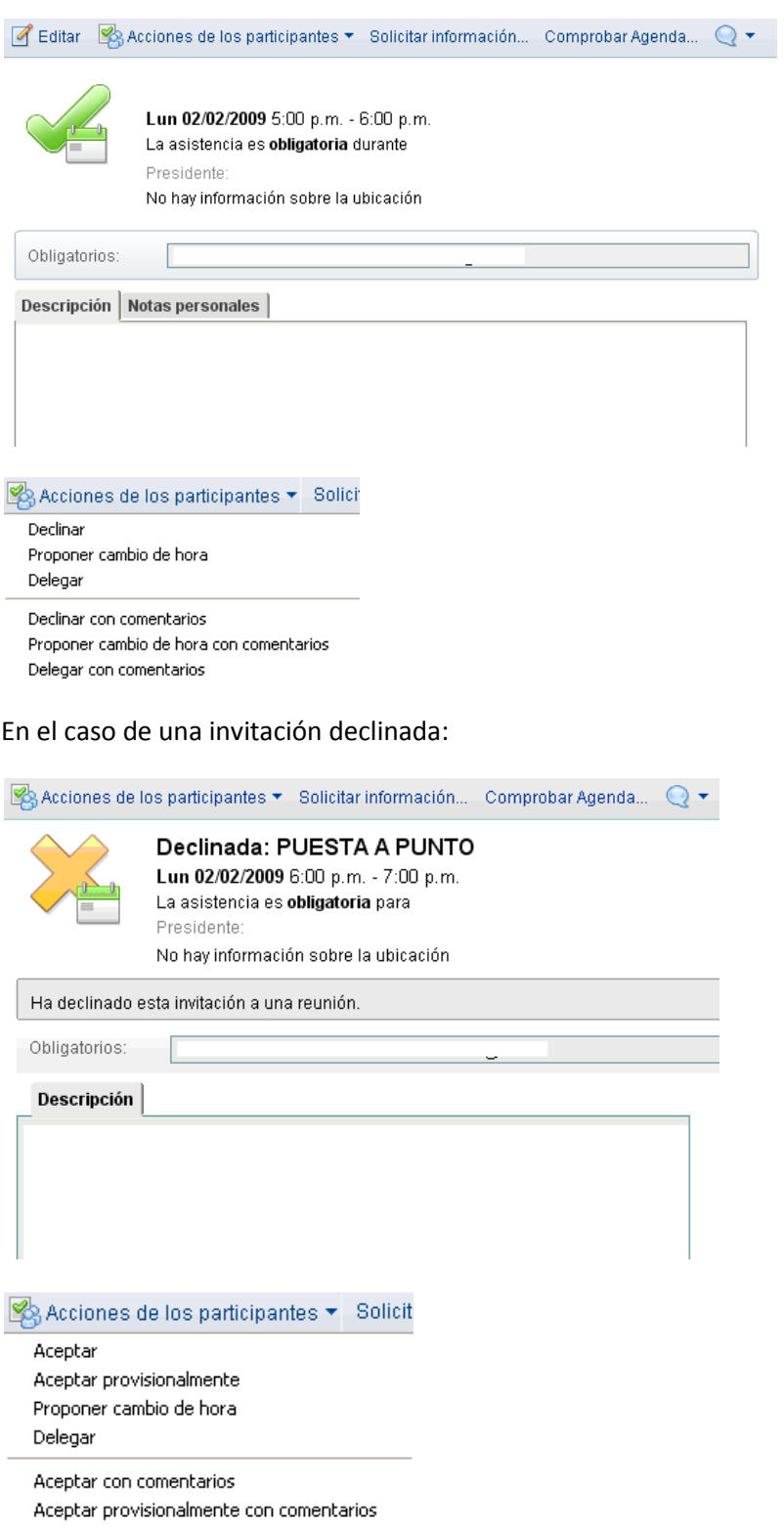

Proponer cambio de hora con comentarios Delegar con comentarios

### <span id="page-42-0"></span>**Eliminar entradas de la agenda**

Para eliminar una actividad, se selecciona en la **Agenda** y se presiona la tecla **Supr** o se hace un click en el botón  $\sqrt[3]{\alpha}$  de la Barra de Herramientas. A continuación, se presenta en pantalla un aviso solicitando la confirmación de la acción que se lleva adelante.

En el caso de las reuniones, al eliminar la actividad, envía un aviso a todos los invitados informando que la misma ha sido cancelada.

### <span id="page-43-0"></span>**Contactos**

Permite registrar a todos sus contactos que desee, inclusive puede formar grupos de personas.

La apariencia de esta actividad es la siguiente:

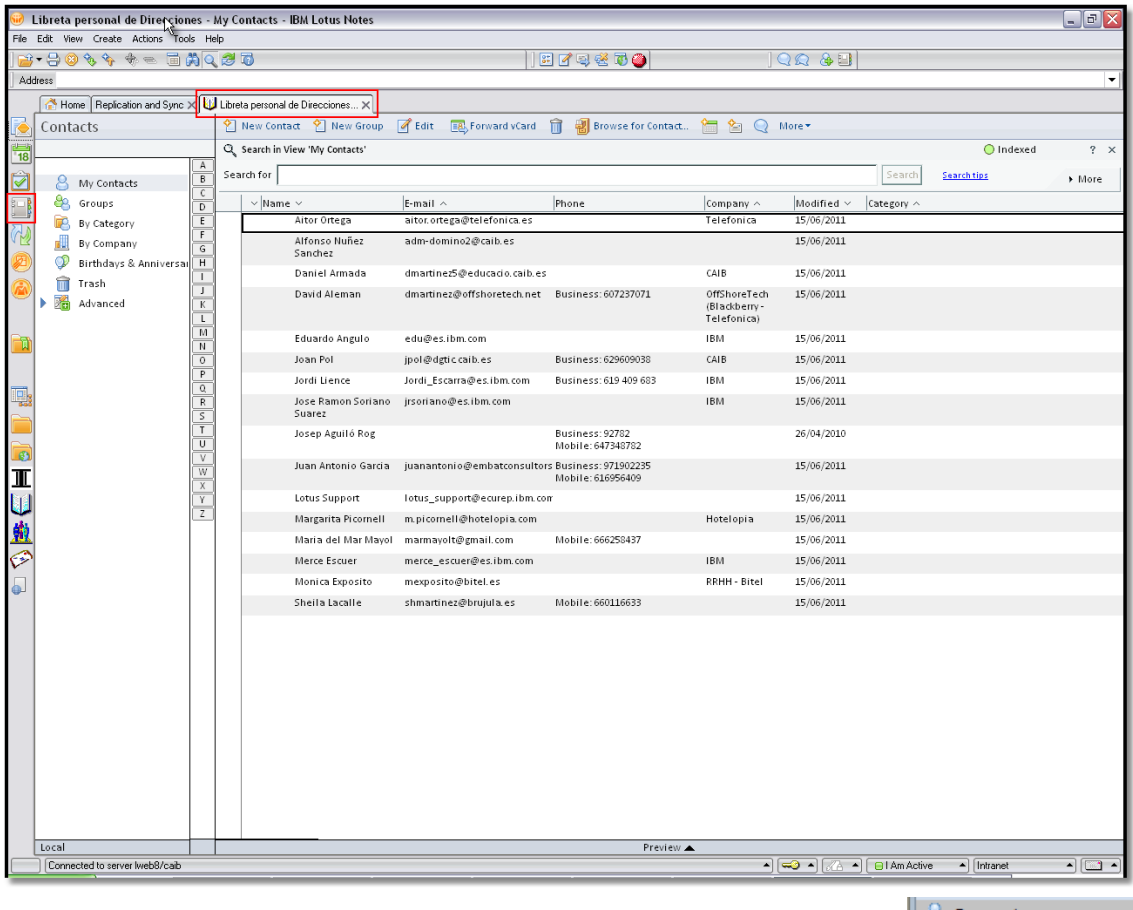

El menú lateral izquierdo, permite organizar todos los datos ingresados. Pueden estar organizados por nombre, por correo electrónico o por empresas.

Por nombres @ Por correo electrónico **IL** Por empresas <sup>8</sup> Otros contactos

El menú horizontal permite la actualización de los datos registrados de sus contactos y permite crear y realizar operaciones con cada uno de sus contactos.

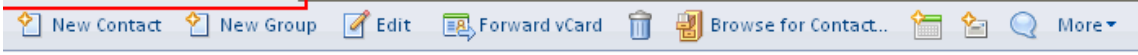

#### <span id="page-43-1"></span>**Crear un nuevo contacto**

Para poder crear un nuevo contacto o grupo puede utilizar el botón <sup>19</sup> New Contact que se encuentra en la parte superior. Aparecerá la siguiente ventana, donde se pueden especificar todos los detalles del contacto a crear.

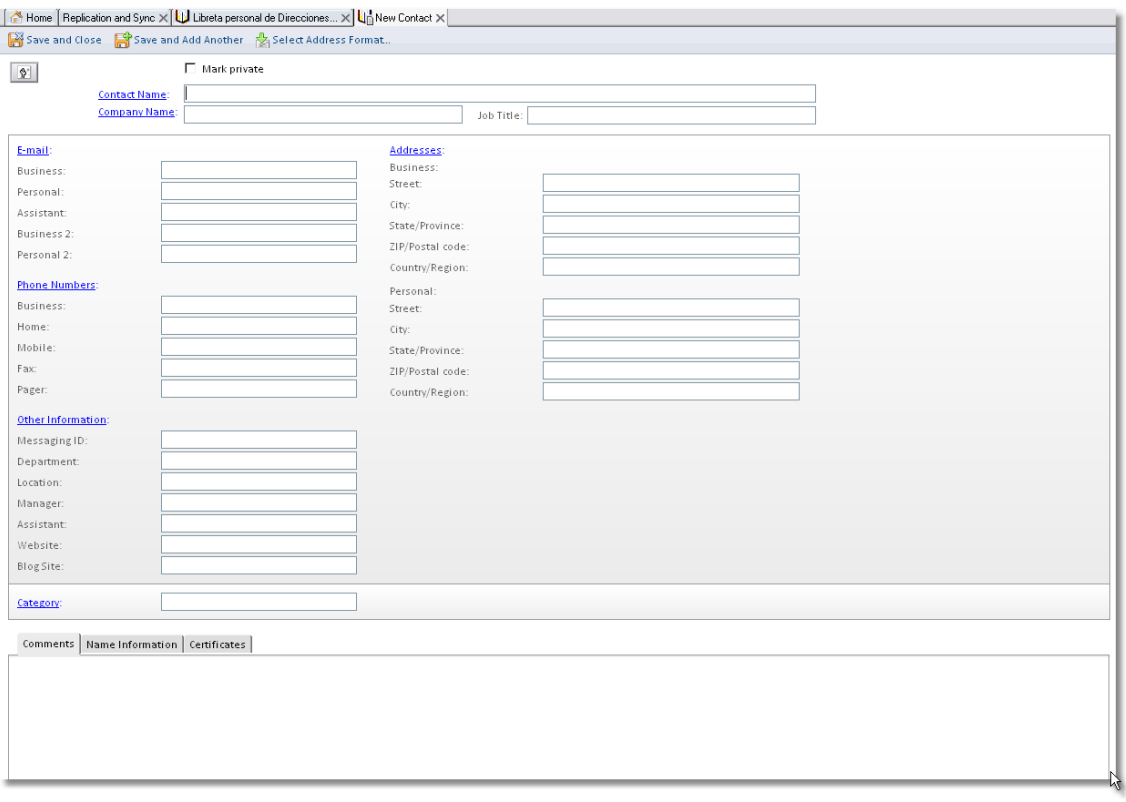

Cuando se haya terminado de especificar la información del contacto, se pueden realizar las siguientes acciones:

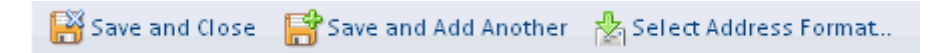

**Guardar y cerrar:** guarda los datos del contacto creado y cierra la pestaña.

**Guardar y añadir otro:** guarda los datos del contacto creado y automáticamente habré otra pestaña donde se puede ingresar los datos de un nuevo contacto.

**Nota:**

Con la opción  $\left|\frac{\Phi}{\Phi}\right|$  se puede añadir una imagen a dicho contacto.

#### <span id="page-44-0"></span>**Crear un nuevo grupo**

Permite crear grupos y agregar contactos a su conveniencia para poder enviar correos en bloques. Facilita el envío de comunicaciones internas a las personas que se encuentran clasificadas.

Para crear un grupo se utiliza el botón  $\frac{1}{2}$  New Group que se encuentra en la barra de herramientas superior. Aparecerá la siguiente ventana, donde se pueden especificar los datos del grupo a crear

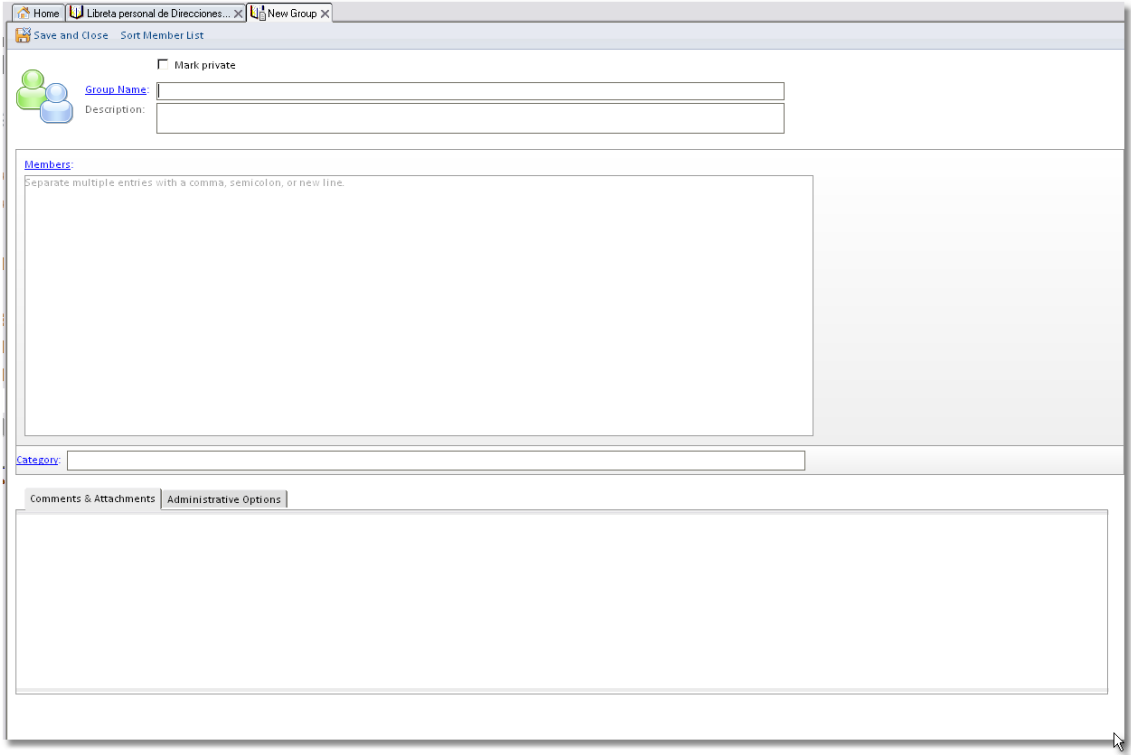

**Nombre del grupo:** se especifica el nombre que se le quiere dar al grupo, este nombre puede coincidir con un nombre de grupo de la CAIB; pero hay que tenerlo en cuenta a la hora de enviar un email a un grupo.

**Descripción:** se especifica un texto que describa a que se refiere dicho grupo

**Miembros:** se pueden agregar tanto correos electrónicos personales (separados por comas), como usuarios de la CAIB. Esto se realiza haciendo click sobre la palabra Miembros, aparecerá una ventana de selección de usuarios como la siguiente,

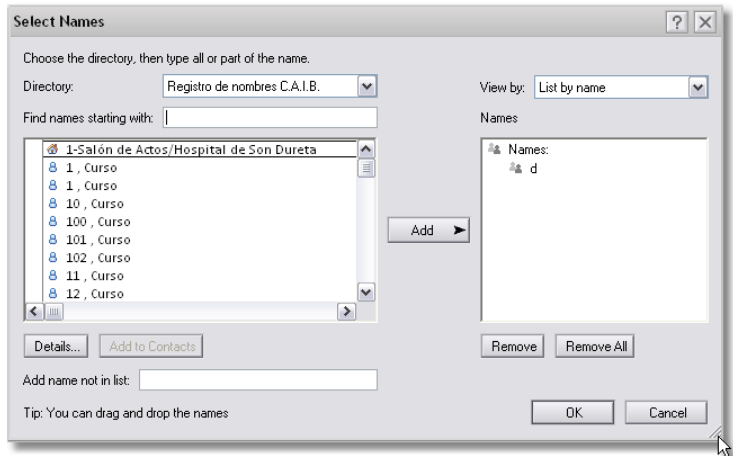

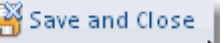

Una vez especificados los detalles del grupo, se pulsa sobre el botón para guardar el grupo. El grupo creado aparecerá en la vista de **Grupos** de la pestaña de contactos.

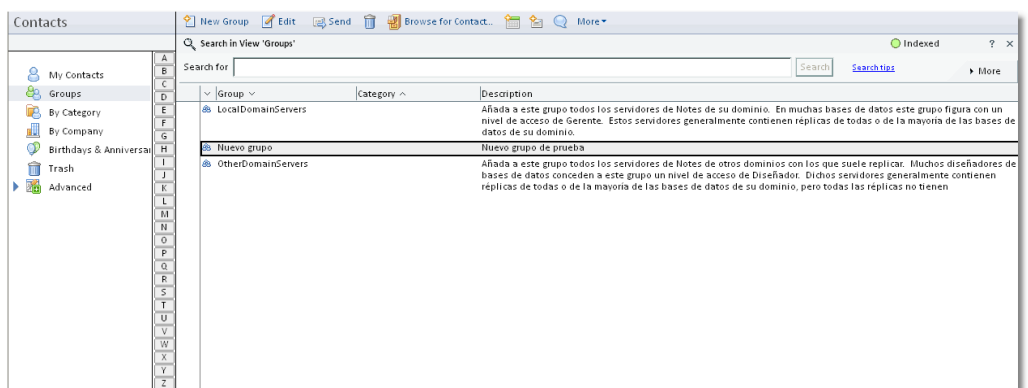

#### <span id="page-46-0"></span>**Edición y otras operaciones con contactos y grupos**

Una vez hemos creado grupos y contactos, es posible que queramos modificarlos o realizar otras tareas con ellos. A continuación describiremos las diferentes opciones que tenemos para los contactos.

Si nos situamos en la vista de **Contactos**, nos aparecerá la siguiente barra de herramientas en la parte superior,

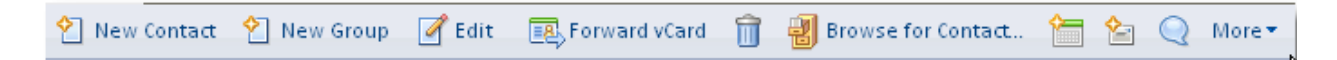

**Nuevo Contacto:** nos permite crear un contacto nuevo

**Nuevo Grupo:** nos permite crear un nuevo grupo

**Editar:** permite abrir un contacto en modo edición y cambiar sus características

**Reenviar vCard:** nos permite crear un mail adjuntando el o los contactos seleccionados como archivos vCard o tarjetas personales electrónicas; una vez seleccionado uno o varios contactos

Feb Forward vCard pulsamos sobre el botón y se nos abrirá una ventana de email, adjuntando la tarjeta personal de cada usuario seleccionado.

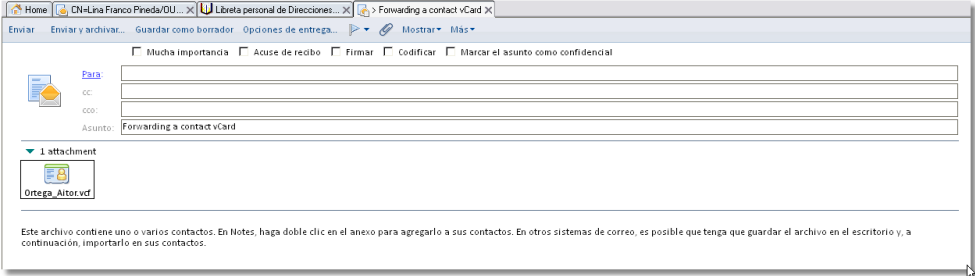

îì **Botón eliminar:** permite eliminar un contacto y moverlo automáticamente a la papelera de reciclaje de contactos.

**Botón programar reunión:** permite crear una reunión en nuestra agenda, agregando automáticamente el o los contactos seleccionados como invitados.

匌 **Botón enviar mensaje:** permite crear un correo electrónico, agregando dicho contacto en los destinatarios.

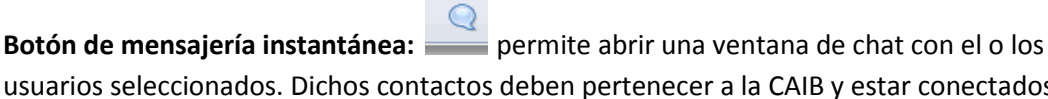

usuarios seleccionados. Dichos contactos deben pertenecer a la CAIB y estar conectados en ese momento.

#### **Menú de más preferencias:**

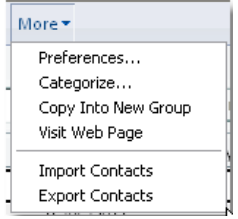

En este menú se definen una serie de opciones de configuración de los contactos.

Preferencias  $\bullet$ 

> En esta ventana se definen opciones de configuración de nuestros contactos, una de las más importantes es **Habilitar Sincronización de contactos con el Replicador**, ya que esta opción nos permite sincronizar nuestros contactos locales, con nuestros contactos en el servidor.

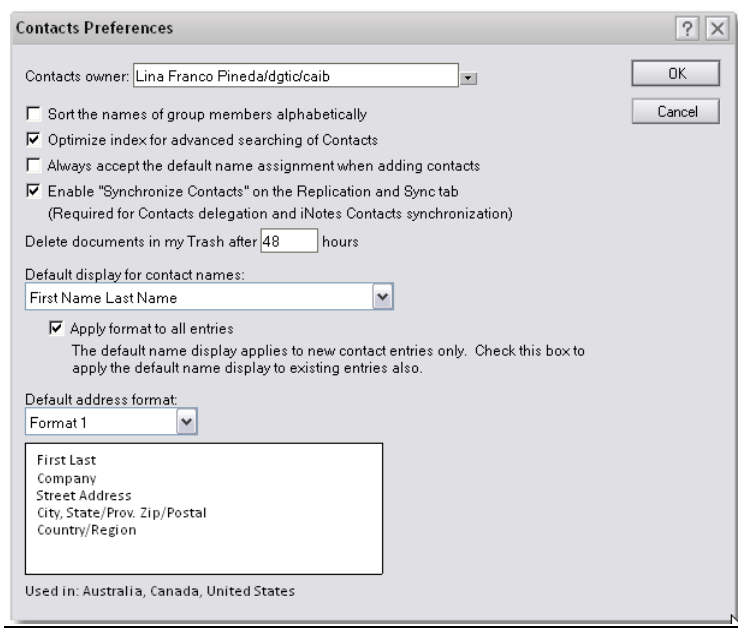

#### Importar contactos y exportar contactos  $\bullet$

Estas opciones nos permiten tanto importar contactos en formato csv y vcf entre otros, desde otras aplicaciones tipo Gmail. También podremos exportar nuestros contactos de Lotus notes hacia otras aplicaciones en esos mismos formatos.

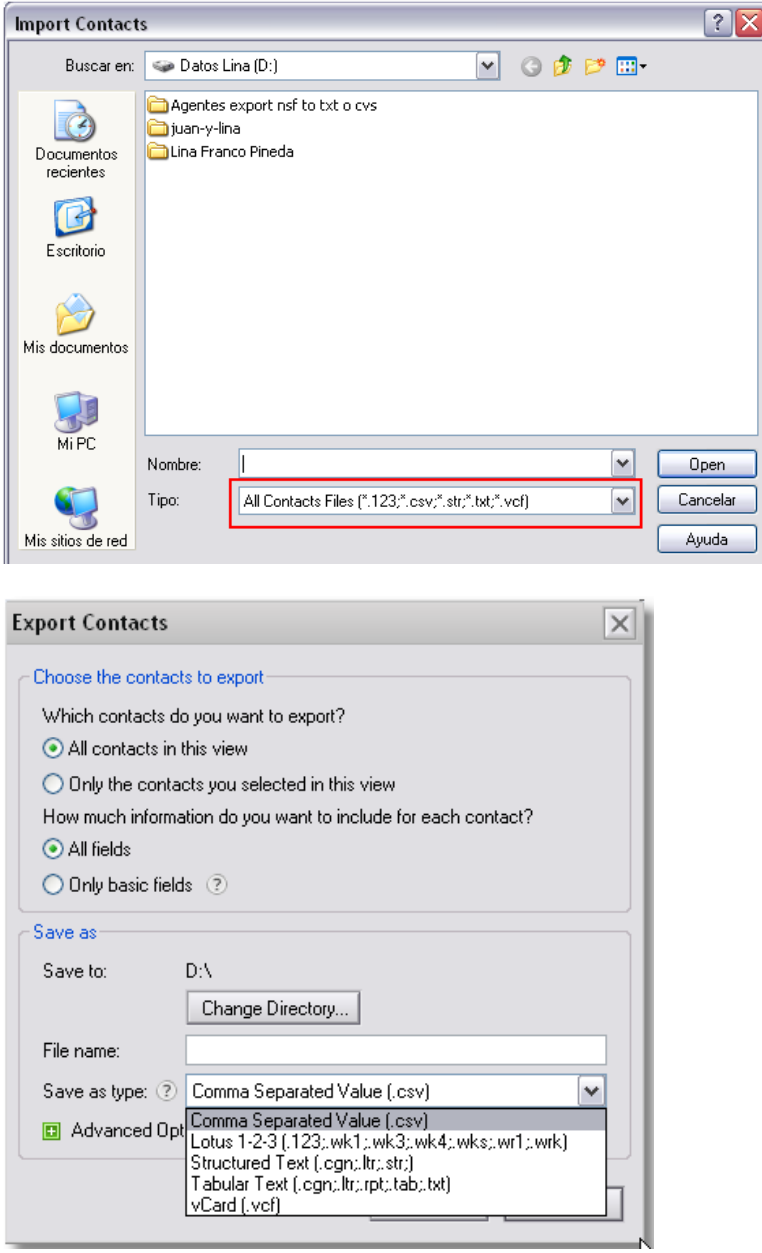

Todas las operaciones antes mencionadas, también pueden ser aplicadas para los grupos creados.

#### <span id="page-49-0"></span>**Sincronización de contactos**

Cuando se crea un contacto o grupo a través del Lotus Notes, se guardan en una base de datos llamada Names.nsf; dicha base de datos se encuentra en el perfil H: de cada usuario.

Para que dichos contactos y grupos estén sincronizados con el buzón de correo del servidor, se debe habilitar y configurar la sincronización de los mismos. Para ello se deben realizar los siguientes pasos:

Habilitar la sincronización de contactos Para ello se debe ir a la pestaña de contactos, y en Mas / Preferencias activar la sincronización

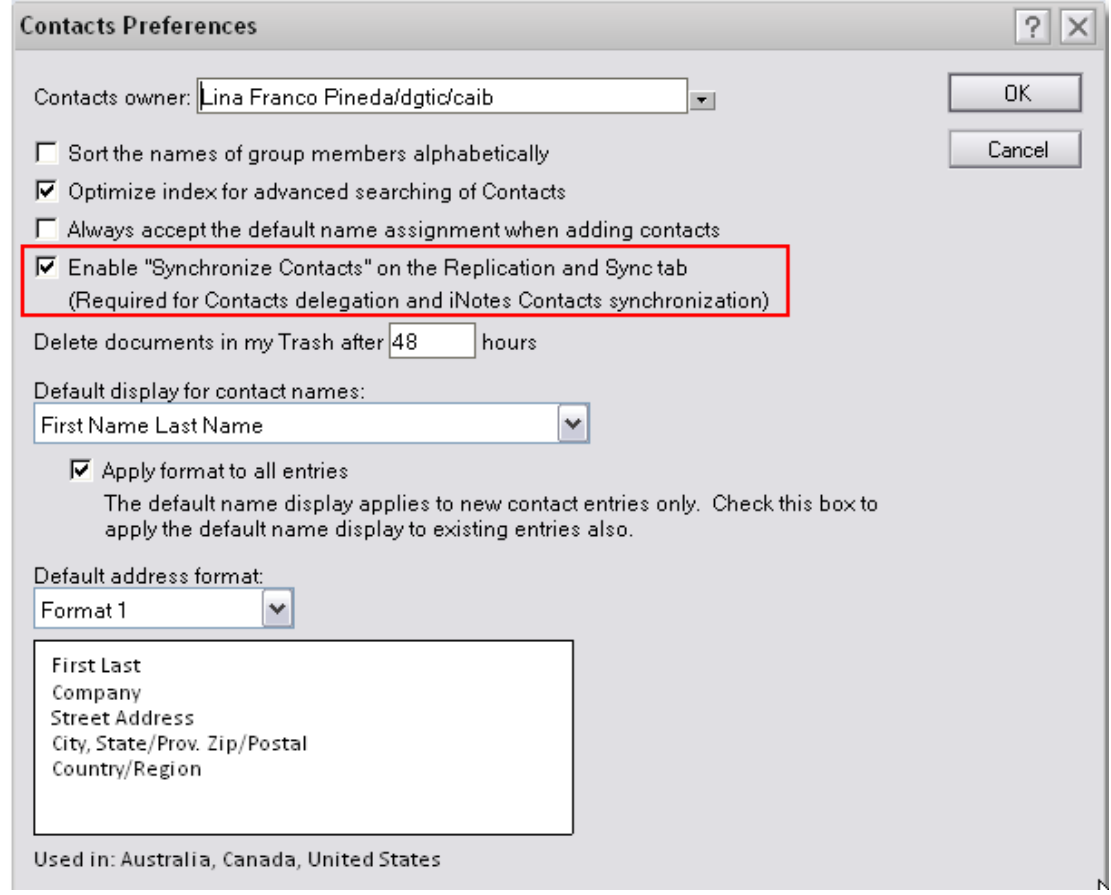

Ir a la pestaña de **Replicación y sincronización** a través del marcador de la barra lateral  $\bullet$ izquierda

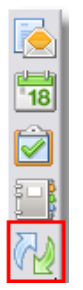

Se abrirá una pestaña donde aparecerán todas las opciones de sincronización, se deben marcar los checks de **Habilitar** y **Alta prioridad**

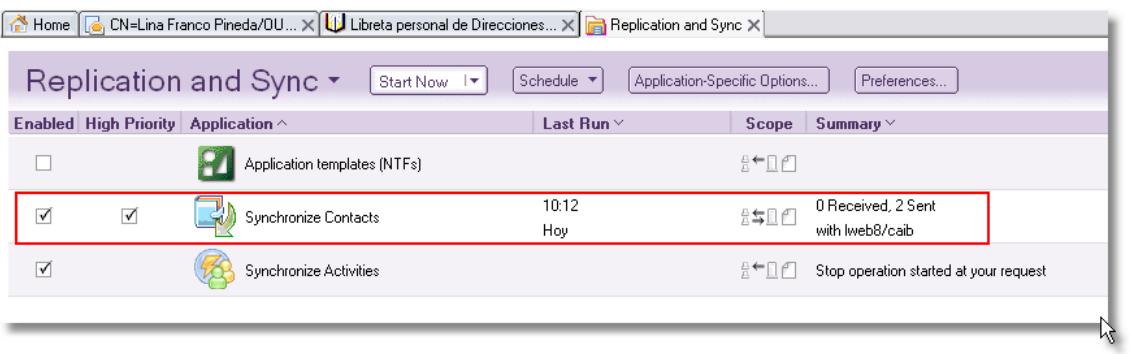

Pulsar el botón **Iniciar Ahora**, para sincronizar

# <span id="page-51-0"></span>**Seguridad, Acceso y delegación**

En algunas ocasiones es necesario compartir nuestro correo, agenda y contactos con otros usuarios. Para realizar esta operación se deben realizar los siguientes pasos:

- Situarse sobre la ventana de correo y pulsar **Mas / Preferencias**
- En la ventana de preferencias ir a la pestaña **Acceso y delegación** y se abrirá una ventana con todas las opciones para delegar correo, agenda, tareas y contactos.

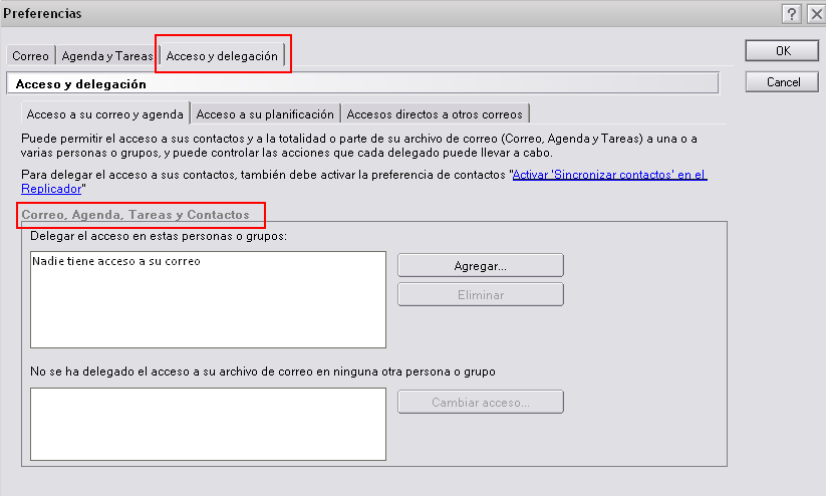

Para delegar el correo, agenda, tareas o contactos; se debe dar click sobre el botón  $\bullet$ **Agregar,** y se nos abrirá una ventana con el registro de nombres de la CAIB, donde podremos buscar y seleccionar el o las personas correspondientes y definir el tipo de acceso que deben tener.

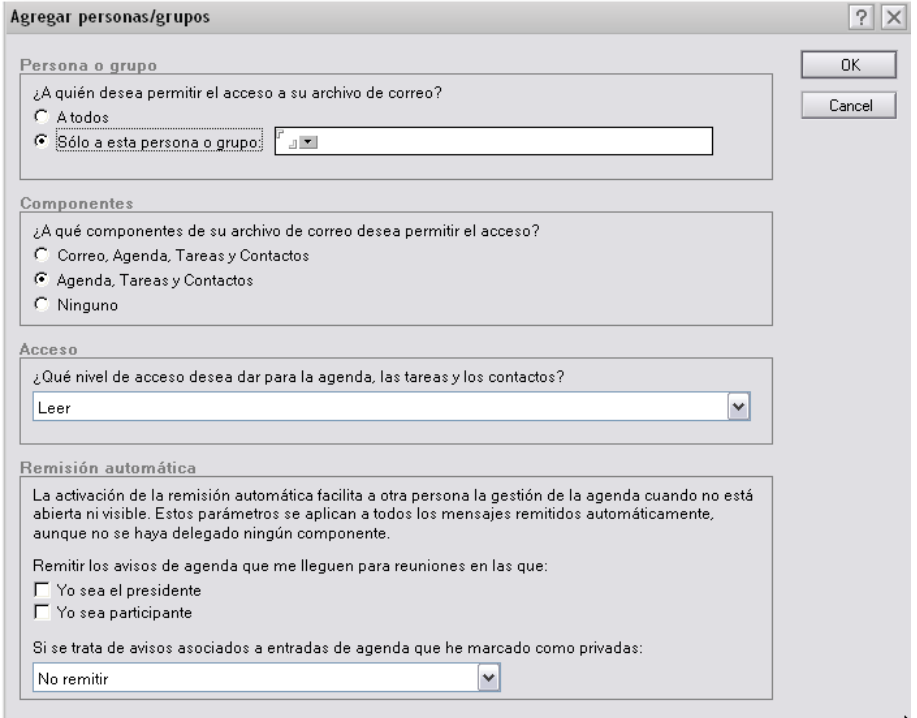

En esta ventana se debe definir a qué persona o grupo se desea delegar

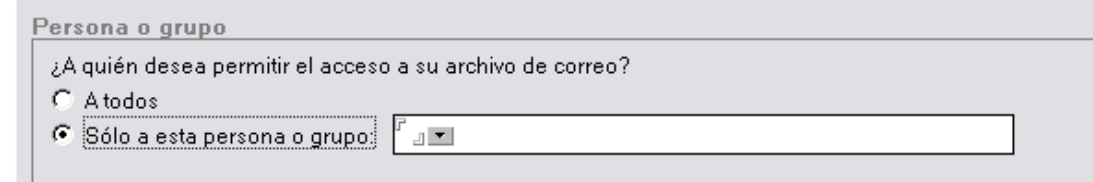

Que elementos se desean compartir, ya sea el correo, la agenda, las tareas, los  $\bullet$ contactos o cualquier combinación de ellas.

Componentes

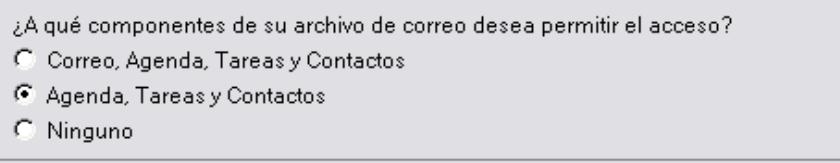

Qué nivel de acceso se debe tener para los elementos compartidos  $\bullet$ 

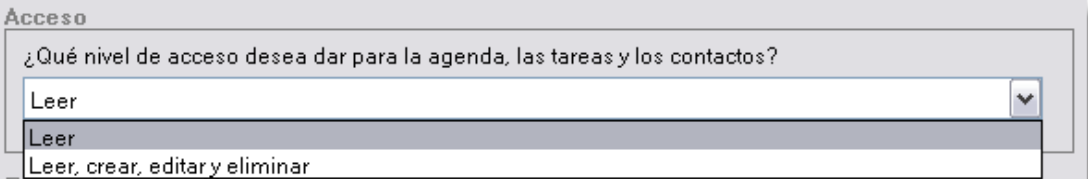

Pulsar Ok y repetir la operación con tantas personas o grupos se desee compartir. $\bullet$